この **MacBook** は、あなたのために生まれました。

## ようこそ **MacBook** へ。

**www.apple.com/jp/macbook**

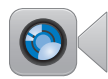

最新の iPad、iPhone、 iPod touch、または Mac に テレビ電話をかけられます。 内蔵 **FaceTime** カメラ

ヘルプセンター

**Q** (facetime)

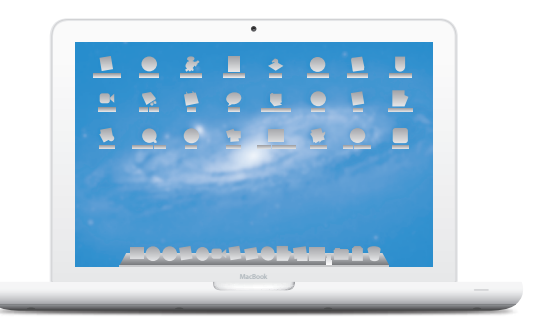

マルチタッチトラックパッド

これらのジェスチャを使って Mac を操作できます。 ヘルプセンター

 $Q(3L75)$   $ZZT50Jy0$ 

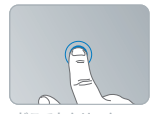

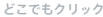

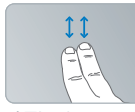

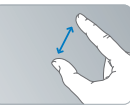

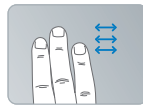

フルスクリーン アプリケーション間を スワイプ

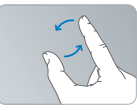

ピンチで拡大 イメージを回転

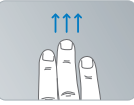

ト下にスクロール フルスクリーン Mission Control を 表示

## **OS X Lion [www.apple.com/jp/macosx](http://www.apple.com/jp/macosx)**

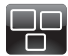

#### **Mission Control** Mac で動作している

ものを一覧表示でき ます。

ヘルプセンター

 $\Omega$ **mission control**

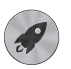

#### **Launchpad**

すべてのアプリケーション に 1 個所からすばやくア クセスできます。

ヘルプセンター

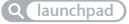

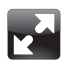

フルスクリーン クリック 1 回でアプリ ケーションをフルスク リーン表示にできます。

ヘルプセンター

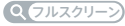

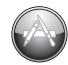

**Mac App Store** Mac 用のアプリケー ションを探してダウン ロードするのに最適な 場所です。

ヘルプセンター

**Q** mac app store

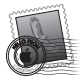

**Mail** メッセージをスレッド ごとに整理できます。 ヘルプセンター

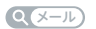

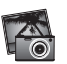

**iPhoto** 写真を整理、編集、 共有できます。 **iPhoto** ヘルプ

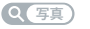

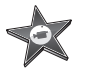

**iMovie** ホームビデオを大ヒッ ト映画のように仕上げ ることができます。

**iMovie** ヘルプ

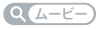

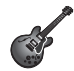

**GarageBand** 素敵な楽曲を手軽に 制作できます。

**GarageBand** ヘルプ

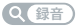

## 目次

## 第 **1** 章: [さあ始めよう](#page-6-0)

- [付属品を確認する](#page-8-0)
- MacBook [を設定する](#page-8-0)
- MacBook [をスリープ状態にする/システム終了する](#page-15-0)

## 第 **2** 章: **MacBook** [のある生活](#page-18-0)

- MacBook [の基本機能](#page-19-0)
- MacBook [のキーボード機能](#page-21-0)
- [MacBook](#page-23-0) のポート
- [マルチタッチトラックパッドを使用する](#page-25-0)
- MacBook [のバッテリーを使用する](#page-29-0)
- [情報を探す](#page-30-0)

## 第 **3** 章: **MacBook** [を拡張する](#page-34-0)

- [ハードディスクドライブを交換する](#page-36-0)
- [メモリを増設する](#page-45-0)

## 第 **4** 章: [問題とその解決方法](#page-50-0)

- [予防策](#page-51-0)
- MacBook [の使用を妨げるトラブル](#page-52-0)
- Mac OS X [ソフトウェアを修復する/復元する/再インストールする](#page-55-0)
- 「Apple Hardware Test[」を使用する](#page-60-0)
- [インターネット接続の問題](#page-61-0)
- Wi-Fi [通信の問題](#page-63-0)
- [ソフトウェアを最新の状態に保つ](#page-64-0)
- [サービスとサポートについて](#page-65-0)
- [製品のシリアル番号を確認する](#page-67-0)

## 第 **5** 章: [重要な情報](#page-68-0)

- [安全性に関する重要な情報](#page-69-0)
- [取り扱いに関する重要な情報](#page-73-0)
- [人間工学について](#page-76-0)
- [環境向上への取り組み](#page-78-0)

<span id="page-6-0"></span>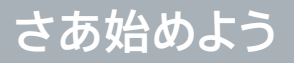

**1**

**www.apple.com/macosx [www.apple.com/jp/macbook](http://www.apple.com/jp/macbook)**

ヘルプセンター Q 移行アシスタント

お求めの MacBook は、すばやく設置してすぐに使い始めることができるように設計されています。 MacBook や Mac コンピュータをはじめてお使いになる方は、まずこの章の説明をお読みください。

重要: お求めのコンピュータを使い始める前に、設置手順の解説(および 70 [ページ](#page-69-1)以降の安全性に関 する情報)をよくお読みください。

今までに Mac を使ったことがある方は、すぐに使い始めるだけの知識をすでにお持ちかもしれません。 第 2 章「MacBook のある生活」を一読して、MacBook の新機能についての情報を確認してください。

疑問に対する回答の多くは、コンピュータ内の「ヘルプセンター」で見つけることができます。「ヘルプ センター」の使いかたについて詳しくは、31 [ページの「情報を探す」](#page-30-1)を参照してください。Apple では、 システムソフトウェアを更新し、新しいバージョンをリリースすることがあります。そのため、このマニュ アルに示されている画像は、実際の画面に表示されるものと多少異なる場合があります。

## <span id="page-8-0"></span>付属品を確認する

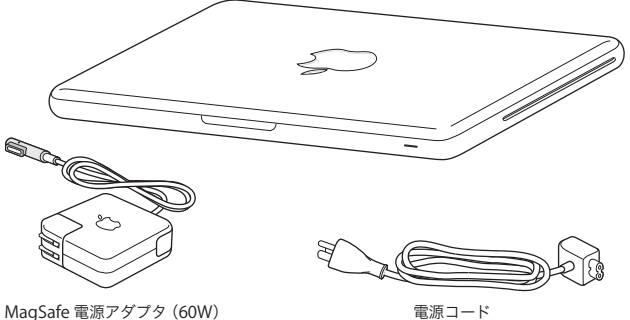

## MacBook を設定する

お求めの MacBook は、すばやく設置してすぐに使い始めることができるように設計されています。以 降のページでは、次の作業を含む設定手順について説明します:

- MagSafe 電源アダプタ(60W)を接続する
- ケーブルを接続してネットワークにアクセスする
- MacBook の電源を入れてトラックパッドを使用する
- •「設定アシスタント」を使用してユーザアカウントおよびその他の設定を行う
- Mac OS X のデスクトップと環境設定を設定する

重要: MacBook を設定する前に、MagSafe 電源アダプタ(60W)を覆っている保護フィルムを取り 除いてください。

**手順 1: MagSafe 電源アダプタ(60W)を差し込んで、MacBook に電力を供給し、バッテリーを 充電します。**

雷源プラグが雷源アダプタにしっかりと接続されていることを確認し、雷源プラグの先端を完全に出し ます。電源アダプタの電源プラグをコンセントに差し込んでから、MagSafe コネクタを MagSafe 電源 ポートに接続します。MagSafeコネクタをポートに近付けると、磁気によってコネクタが引っ張られます。

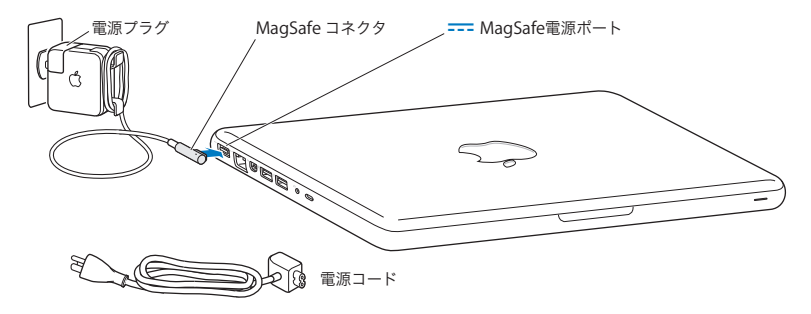

電源アダプタを延長するには、電源プラグの代わりに電源コードを使用します。電源プラグを上に引っ 張ってアダプタから取り外し、それから付属の電源コードをアダプタに接続し、しっかり取り付けられて いることを確認します。

電源アダプタをコンセントまたはコンピュータから抜くときは、コードではなくプラグを持って抜いてくだ さい。

電源アダプタを MacBook に接続すると、MagSafe コネクタのインジケータランプが点灯します。オレン ジ色のランプは、バッテリーが充電中であることを示します。緑色のランプは、バッテリーが完全に充 電されていることを示します。ランプが点灯しない場合は、コネクタが正しく接続されていること、およ び電源アダプタが差し込まれていることを確認してください。

#### **手順 2: ワイヤレスネットワークまたは有線ネットワークに接続します。**

- ワイヤレスネットワークと内蔵の 802.11n Wi-Fi テクノロジーを使用する場合は、ワイヤレスベースス テーションの電源が入っていること、およびネットワークの名前が分かっていることを確認してくださ い。MacBook の電源を入れた後で、「設定アシスタント」の指示に従って接続手順を実行できます。 問題を解決するためのヒントについては、64 [ページを](#page-63-1)参照してください。
- 有線接続を使用する場合は、Ethernet ケーブルの一方の端を MacBook につなぎ、もう一方の端を ケーブルモデム、DSL モデム、またはネットワークにつなぎます。

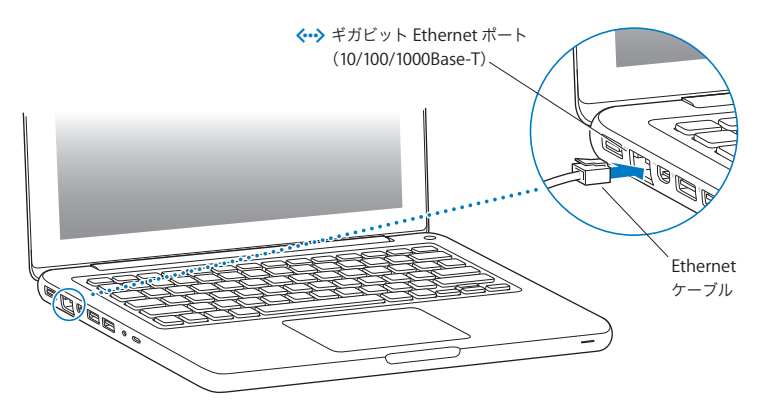

**手順 3: パワー(**®**)ボタンを押してすぐに放し、MacBook の電源を入れます。**

コンピュータが正常に動き始めると電子音がします。

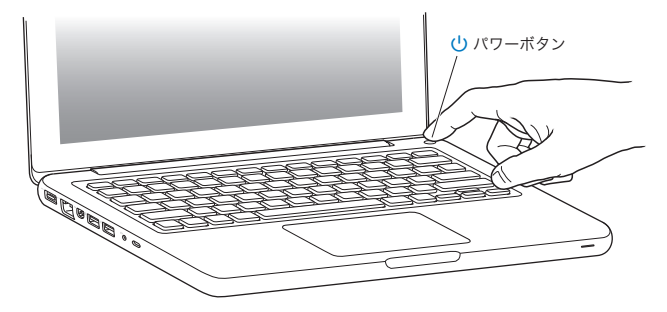

コンピュータが起動されるまでには少し時間がかかります。起動すると、自動的に「設定アシスタント」 が開きます。

コンピュータの電源が入らない場合は、54 ページの「MacBook [の電源が入らないときや、起動しない](#page-53-0) [ときは」](#page-53-0)を参照してください。

#### **手順 4:「設定アシスタント」を使って MacBook の設定を行います。**

はじめて MacBook の電源を入れると、「設定アシスタント」が起動します。「設定アシスタント」は、 Wi-Fi ネットワークを指定したり、ユーザアカウントを設定したり、別の Mac または PC から情報を転 送したりするのに役立ちます。Time Machine バックアップやほかのディスクから情報を転送すること もできます。

別の Mac から移行する場合は、その Mac に Mac OS X バージョン 10.5.3 以降がインストールされて いないと、ソフトウェアをアップデートする必要があることがあります。PC から移行するには、「移行ア シスタント」を [www.apple.com/jp/migrate-to-mac](http://www.apple.com/jp/migrate-to-mac) からダウンロードして、移行元の PC にイン ストールします。

別のコンピュータのソフトウェアをアップデートする必要がある場合は、MacBook で「設定アシスタント」 を起動した後で、終了せずに途中の状態にしたままそのコンピュータに移動し、それから MacBook に 戻って設定を完了することができます。

参考: はじめて MacBook を起動したときに「設定アシスタント」を使って情報を転送しない場合は、 後で「移行アシスタント」を使って転送することもできます。「Launchpad」の「ユーティリティ」フォ ルダにある「移行アシスタント」を開きます。「移行アシスタント」の使いかたのヘルプを参照するには、 「ヘルプセンター」を開いて「移行アシスタント」を検索してください。

**MacBook** を設定するには:

- **1** 「設定アシスタント」で、「この Mac に情報を転送」画面が表示されるまで、画面に表示される指示に 従って操作します。
- **2** 基本的な設定を行うか、移行を利用して設定するか、Time Machine バックアップまたはほかのディス クから情報を転送するかを選択します。
	- 基本的な設定を行うには、「今は転送しない」を選択して「続ける」をクリックします。指示に従って 残りを進め、有線またはワイヤレスネットワークを選択し、アカウントを設定し、「設定アシスタント」 を終了します。
	- 移行を利用して設定する場合は、「別の Mac または PC から」を選択して「続ける」をクリックします。 画面に表示される指示に従って、移行元の Mac または PC を選択します。Mac または PC は、同じ 有線ネットワークまたはワイヤレスネットワーク上にある必要があります。画面に表示される指示に 従って移行します。
	- Time Machine バックアップまたはほかのディスクの情報を転送するには、「Time Machine バック アップまたはほかのディスクから」を選択して「続ける」をクリックします。移行元のバックアップま たはほかのディスクを選択します。画面に表示される指示に従って操作します。

もう1 台のコンピュータを保管または使用する予定がない場合は、その Mac について、iTunes Store から購入した音楽、ビデオ、オーディオブックなどを再生するための認証を解除することをお勧 めします。コンピュータの認証を解除すると、購入した曲、ビデオ、またはオーディオブックが他人に再 生されるのを防ぐことができます。また、別のコンピュータを認証できるようになります。認証の解除に ついては、「iTunes」の「ヘルプ」メニューから「iTunes ヘルプ」を選択してください。

#### **手順 5: Mac OS X のデスクトップをカスタマイズし、環境設定を設定します。**

MacBook のほとんどの設定を行うことができる「システム環境設定」を使うと、デスクトップの外観を すばやく好みに合わせることができます。メニューバーからアップル (■) メニュー>「システム環境 設定」と選択するか、「Dock」の「システム環境設定」アイコンをクリックします。

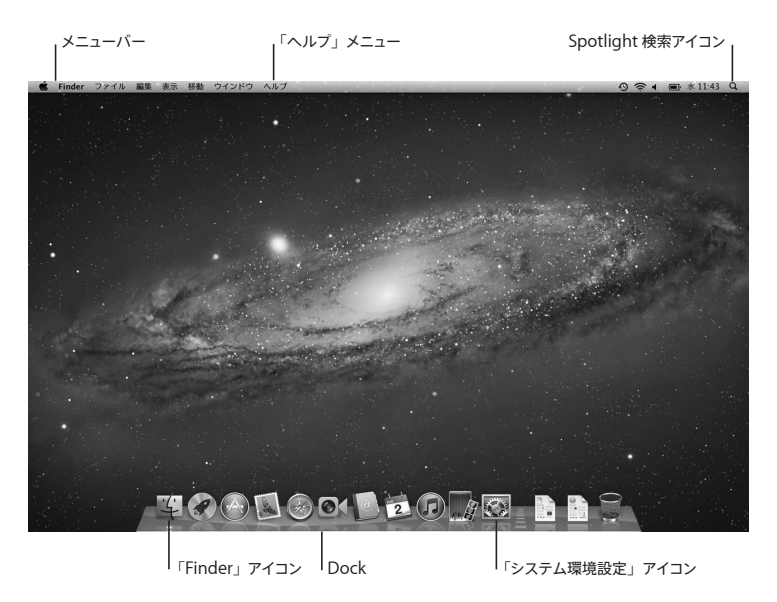

<span id="page-15-0"></span>重要:「ユーザとグループ」環境設定では、ログインパスワードを忘れた場合に備えて、パスワードを リセットするためのオプションを設定できます。システム環境設定のヘルプを参照するには、「ヘルプセン ター」を開き、「システム環境設定」またはヘルプを参照したい特定の環境設定を検索してください。

### MacBook をスリープ状態にする/システム終了する

MacBook での作業を終了するときは、スリープ状態にするか、システム終了することができます。

#### **MacBook** をスリープ状態にする

MacBook を使った作業をしばらく中断するときは、スリープ状態にします。コンピュータがスリープ状 態のときは、すぐに元の状態に戻せます(起動の過程は省略されます)。

#### **MacBook** をスリープ状態にするには、次のいずれかの操作を行います:

- ディスプレイを閉じます。
- メニューバーからアップル (■) メニュー>「スリープ」と選択します。
- パワー ((!)) ボタンを押し、 表示されるダイアログで「スリープ」をクリックします
- アップル (■ )メニュー>「システム環境設定」と選択し、「省エネルギー」をクリックして、スリー プタイマーをセットします。

注意: スリープランプが点滅し始めるまで数秒間待ってから(スリープランプの点滅は、コンピュー タがスリープ状態に入り、ハードディスクの回転が停止していることを示します)、MacBook を持ち 運んでください。ハードディスクが回転しているときに持ち運ぶと、ハードディスクが故障して、デー タが失われたり、ハードディスクから起動できなくなるおそれがあります。

#### **MacBook** のスリープ状態を解除するには:

- ディスプレイが閉じているときは、ディスプレイを開けるとMacBook のスリープ状態が解除され ます。
- ディスプレイがすでに開いているときは、パワー ((り) ボタン、またはキーボード上の任意のキーを 押します。

MacBook がスリープ状態から復帰したとき、お使いのアプリケーション、書類、コンピュータの設定は、 スリープ状態に移行する前とまったく同じです。

#### **MacBook** をシステム終了する

MacBook を 1 日以上使わない場合は、システム終了することをお勧めします。システム終了中にスリー プランプがわずかに点灯します。

#### **MacBook** をシステム終了するには、次のいずれかの操作を行います:

- メニューバーからアップル (■) メニュー>「システム終了」と選択します。
- パワー (い) ボタンを押し、表示されるダイアログで「システム終了」をクリックします。

MacBookを長期間にわたって保管するときは、76[ページ](#page-75-0)に説明されている手順を参照して、バッテリー の電力が完全に消耗してしまうのを防いでください。

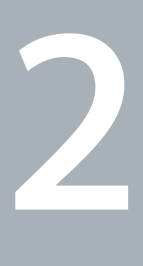

## <span id="page-18-0"></span>**MacBook** のある生活

**[www.apple.com/jp/macosx](http://www.apple.com/jp/macosx)**

ヘルプセンター **Mac OS X**

## <span id="page-19-0"></span>MacBook の基本機能

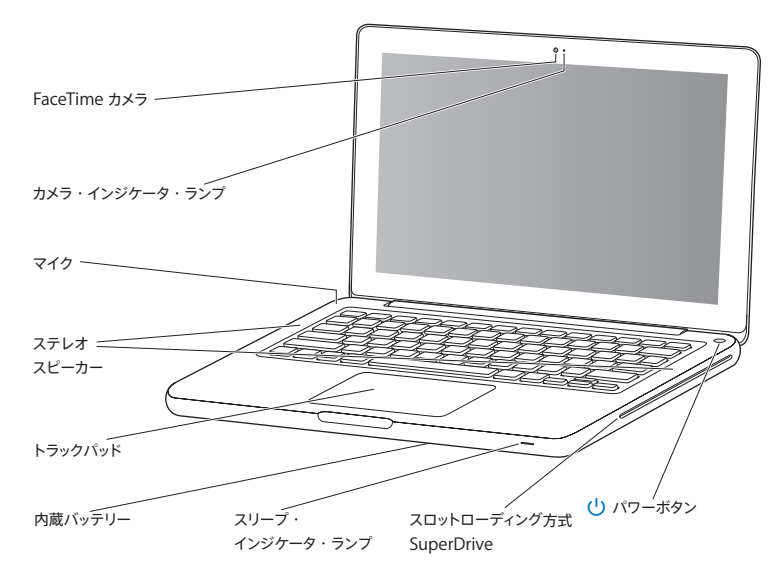

#### 内蔵 **FaceTime** カメラとカメラ・インジケータ・ランプ

付属の「FaceTime」アプリケーションを使用してほかの FaceTime ユーザ(iPhone 4、iPad 2、新 しい iPod touch、または「FaceTime」がインストールされている Mac を使用しているユーザ)にテ レビ電話をかけたり、「Photo Booth」を使用して写真を撮影したり、「iMovie」を使用してビデオを 取り込んだりできます。FaceTime カメラが動作しているときは、インジケータランプが点灯します。

#### 内蔵マイク

マイクロフォン(キーボードの Esc キーの左上にあります)で音声を取り込んだり、「FaceTime」または 「iChat」アプリケーションを使用して、インターネットを通じて友人とライブで会話したりすることができ ます。

#### 内蔵ステレオスピーカー

音楽、ムービー、ゲーム、およびその他のマルチメディアファイルの音を聴くことができます。

トラックパッド

トラックパッドのすべての部分でクリックまたはダブルクリックができます。1 本または複数の指でトラック パッドに触れてポインタを動かしたり、マルチタッチジェスチャを使用したりします (26 [ページを](#page-25-1)参照)。

内蔵バッテリー

電源コンセントに接続していないときは、バッテリーの電力が使用されます。

スリープ・インジケータ・ランプ

MacBook がスリープ状能のとき脈打つように白く光ります。

スロットローディング方式 **SuperDrive**

標準サイズの CD および DVD の読み取りと書き込みができます。

(1) パワーボタン

MacBook の電源をオン/オフしたり、スリープ状態にしたりします。

## <span id="page-21-0"></span>MacBook のキーボード機能

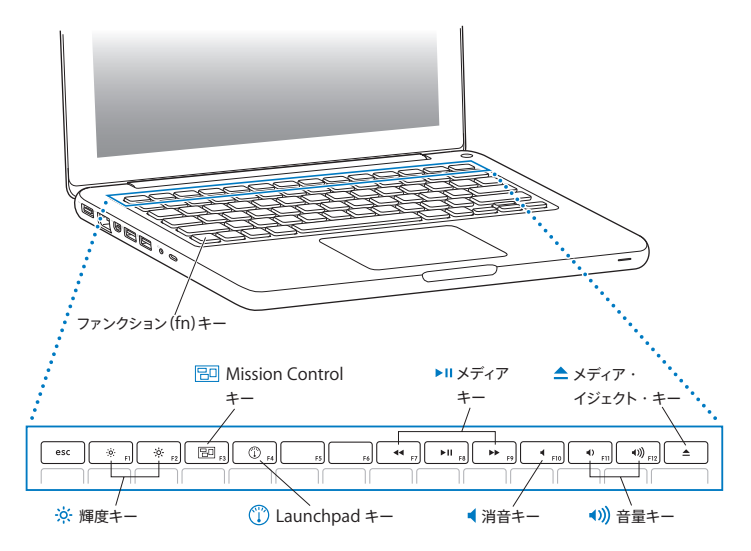

ファンクション(**fn**)キー

このキーを押したままにすると、ファンクションキー (F1 ~ F12) をカスタマイズして割り当てた操作が 有効になります。ファンクションキーのカスタマイズ方法については、メニューバーから「ヘルプ」>「ヘ ルプセンター」と選択し、「ファンクションキー」で検索してください。

- $\circ$ 輝度キー(**F1**、**F2**) 画面の輝度を上げたり (※) 下げたり (※) します。
- 原面 **Mission Control** キー(**F3**) 「Mission Control」を開いて、「Dashboard」、すべての操作スペース、開いているすべてのウインド ウなど、MacBook で実行しているものを一覧表示します。
- $\mathbb{C}$ Launchpad  $\pm -$  (F4) 「Launchpad」を開いて、MacBook にあるすべてのアプリケーションを即座に表示します。アプリケー ションをクリックすると、そのアプリケーションが開きます。
- ' メディアキー(**F7**、**F8**、**F9**) 曲、ムービー、またはスライドショーを巻き戻したり(<4)、再生または一時停止したり (▶Ⅱ)、早送りし たり (▶▶) します。
- 消音キー(**F10**) 内蔵スピーカーやオーディオ出力ポートから出力される音声を消します。
- 音量キー(**F11**、**F12**) 内蔵スピーカーやオーディオ出力ポートから出力される音声の音量を上げたり (4) 下げたり (4) し ます。
- ▲ メディア・イジェクト・キー このキーを押し続けて、使用していないディスクを取り出します。デスクトップにあるディスクのアイコンを 「ゴミ箱」にドラッグして、ディスクを取り出すこともできます。

## <span id="page-23-0"></span>MacBook のポート

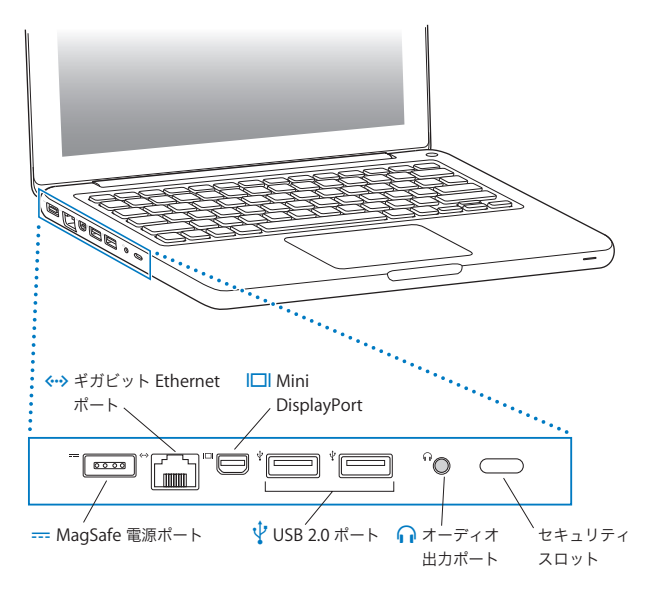

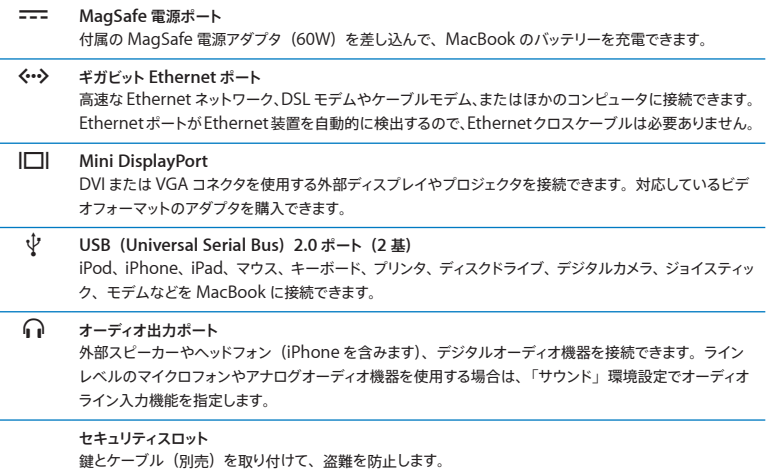

参考: アダプタおよびその他のアクセサリは、オンラインの Apple Store ([www.apple.com/japanstore](http://www.apple.com/japanstore)) または Apple Retail Store (Apple Store 直営店) で別途販売 されています。

## <span id="page-25-1"></span><span id="page-25-0"></span>マルチタッチトラックパッドを使用する

カーソルを動かすときや、さまざまなマルチタッチジェスチャを行うときは、トラックパッドを使います。 通常のトラックパッドとは異なり、MacBook のトラックパッドは全体がボタンになっており、トラックパッ ドのすべての部分でクリックできます。マルチタッチジェスチャを有効にしたり、ジェスチャの説明ビデオ を見たり、その他のトラックパッドオプションを設定したりするには、アップル(■)メニュー>「シス テム環境設定」と選択して、「トラックパッド」をクリックします。

MacBook のトラックパッドの使いかたを以下に示します:

• 2 本指のスクロール機能を使えば、一番手前のウインドウを上下左右にすばやくスクロールできます。

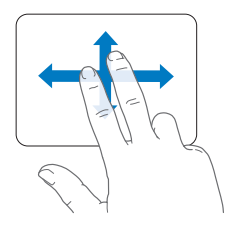

- 副ボタンのクリックまたは「右クリック」機能を使えば、ショートカットメニューのコマンドを表示でき ます。
	- **•** トラックパッドのどこでも 2 本指で副ボタンクリックできるように設定するには、「トラックパッド」環 境設定の「ポイントとクリック」パネルで「副ボタンのクリック」を選択します。

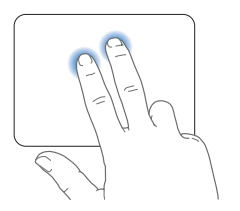

**•** トラックパッドの左下隅または右下隅を 1 本指による副ボタンクリックのゾーンに設定するには、「ト ラックパッド」環境設定の「ポイントとクリック」パネルで「副ボタンのクリック」を選択し、ポップ アップメニューからオプションを選択します。

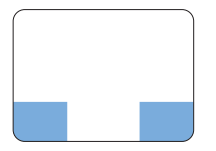

副ボタンクリックのゾーン

参考: Control キーを押したままクリックすることによって、副ボタンのクリックを行うこともできます。

次のトラックパッドの操作は、特定のアプリケーションで利用できます。これらのジェスチャを行うときは、 トラックパッドの表面を指で軽くなぞります。詳しくは、「トラックパッド」環境設定を参照するか、「ヘ ルプ」メニューから「ヘルプセンター」を選択し、「トラックパッド」で検索してください。

• 2 本指のピンチ機能を使えば、PDF、イメージ、写真などを拡大/縮小できます。

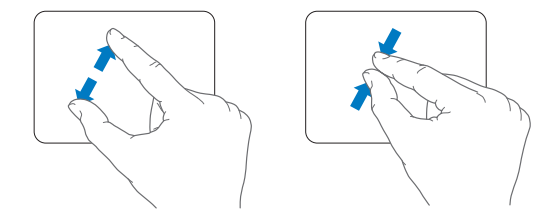

• 2 本指の回転機能を使えば、写真やページなどを回転できます。

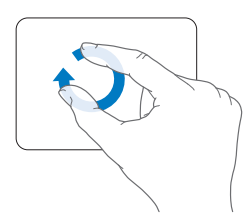

• 3 本指のスワイプ(抜き取り)機能は、Finder とすべてのアプリケーションで利用できます。3 本の 指で左右にスワイプすると、フルスクリーンアプリケーション間を移動できます。3 本の指で上にスワ イプすると、「Mission Control」が開きます。これらのオプションは、4 本の指で機能するように設 定することもできます。

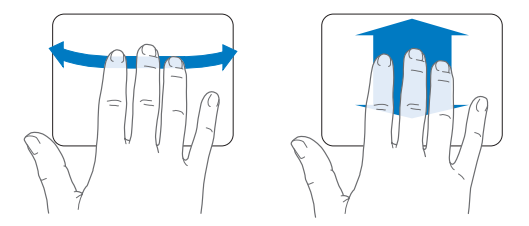

• 4 本指でピンチ (親指と3 本指でピンチ) すると、「Launchpad」が表示されます。同じ指で広げ ると、デスクトップに戻ります。

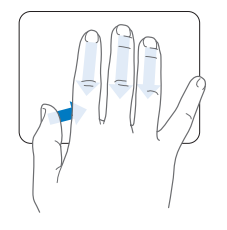

参考: ほかの機能をさまざまなジェスチャに割り当てることができます。使用可能なすべてのジェスチャ について詳しくは、アップル(■) メニュー>「システム環境設定」と選択して、「トラックパッド」を クリックします。チェックボックスをクリックしてジェスチャのオン/オフを切り替えたり、ポップアップメ ニューを使って各ジェスチャのオプションを確認したりできます。

## <span id="page-29-0"></span>MacBook のバッテリーを使用する

MagSafe 電源アダプタに接続していないときは、内蔵バッテリーから電力が供給されます。使用する アプリケーションとMacBook に接続されている外部デバイスによって、MacBook を使用できる時間 の長さが異なります。

飛行機で移動するときなどは、Wi-Fi や Bluetooth® ワイヤレステクノロジーなどの機能をオフにし、 画面の輝度を下げると、バッテリーの電力を節約するのに役立ちます。システム環境設定の多くは、バッ テリー寿命を最適化するように自動設定されます。

使用中にバッテリーの残りが少なくなったら、電源アダプタを接続してバッテリーを充電してください。 バッテリー電力の残量は、メニューバーにあるバッテリー( )ステータスアイコンで確認できます。 表示されるバッテリーの充電レベルは、現在使用しているアプリケーション、周辺機器、およびシステ ム設定での、バッテリーの電力残量を示します。バッテリーの電力を浪費しないためには、使用してい ないアプリケーションを閉じ、使用していない周辺機器を取り外し、「省エネルギー」設定を調整します。

バッテリーの節約とパフォーマンスに関するヒントについては、 [www.apple.com/jp/batteries/notebooks.html](http://www.apple.com/jp/batteries/notebooks.html) を参照してください。

#### バッテリーを充電する

バッテリーは、MacBook に付属の電源アダプタが接続されているときに充電されます(コンピュータ の電源が入っていないときやスリープ状態のときでも充電されます)。ただし、コンピュータの電源が切 れているときや、コンピュータがスリープ状態になっているときの方が充電にかかる時間は短くなります。

MacBook のバッテリーを交換するときは、Apple 正規サービスプロバイダまたは Apple Retail Store (Apple Store 直営店)で行ってください。

## <span id="page-30-1"></span><span id="page-30-0"></span>情報を探す

お使いのコンピュータの「ヘルプセンター」やインターネット上の [www.apple.com/jp/support/macbook](http://www.apple.com/jp/support/macbook) で、MacBook の使いかたについて詳細な情報を入手で きます。

「ヘルプセンター」を表示するには:

1 「Dock」(画面の縁に沿って表示されるアイコンのバー)の「Finder」アイコンをクリックします。

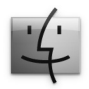

- **2** メニューバーの「ヘルプ」メニューをクリックして、次のいずれかの操作を行います。
	- **a**「検索」フィールドに質問または単語を入力し、結果のリストからトピックを選択するか、「すべての 結果を表示」を選択してすべてのトピックを表示します。
	- **b**「ヘルプセンター」を選択して「ヘルプセンター」ウインドウを開き、トピックをブラウズまたは検索 します。

## 詳しい情報

MacBook の使用方法について詳しくは、以下の情報を参照してください:

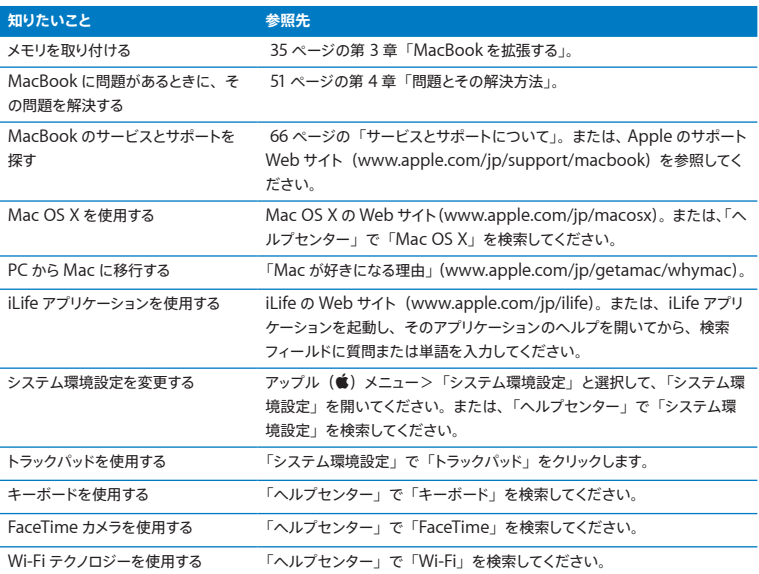

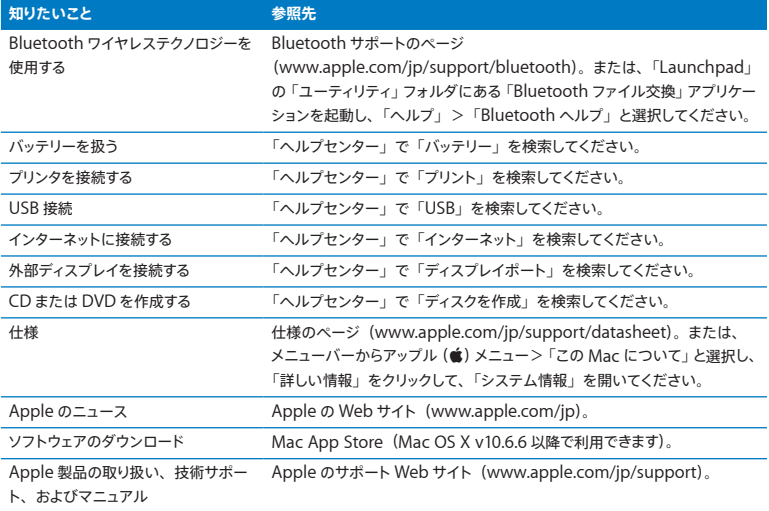

**3**

# <span id="page-34-1"></span><span id="page-34-0"></span>**MacBook** を拡張する

 $www.apple.com/japanstore$ 

ヘルプセンター **RAM**

この章では、MacBook のハード・ドライブをアップグレードする場合、およびメモリを増設する場合の 情報や手順について説明します。

警告: Apple では、交換用ドライブとメモリの取り付けを、Apple 正規サービスプロバイダにご依 頼になることをお勧めします。Apple の連絡先などは、付属のサービスとサポートに関する資料に記 載されています。交換用ドライブまたはメモリの取り付けをご自分で行われる場合、装置が故障する 危険性があります。ご自分で行った作業が原因で発生した故障に対して、製品保証は適用されません。

お使いの MacBook のバッテリーは、ユーザには交換できません。バッテリーの交換が必要と思われ る場合は、Apple Retail Store (Apple Store 直営店)または Apple 正規サービスプロバイダに問 い合わせてください。
# <span id="page-36-0"></span>ハードディスクドライブを交換する

MacBook のハードディスクドライブはアップグレードできます。ハードディスクドライブは、MacBook の背面を開けると内蔵バッテリーの横にあります。交換用ドライブは、シリアル ATA (SATA) コネクタ 付き 2.5 インチドライブである必要があります。

重要: Apple では、ハードディスクドライブを取り外して交換する前に、ハードディスクドライブ上のデー タをバックアップしておくことをお勧めします。いかなるデータの消失につきましても、Apple は一切の 責任を負いません。

**MacBook** のハードディスクドライブを交換するには:

**1** MacBook をシステム終了します。コンピュータの損傷を防ぐために、MacBook に接続されている電 源アダプタ、Ethernet ケーブル、USB ケーブル、セキュリティロック、およびその他のケーブルを取 り外します。

警告: MacBook 内部の部品が熱くなっていることがあります。直前まで MacBook を使っていた場 合、電源を切ってから 10 分ほど放置し、内部の部品が冷えてから作業を始めてください。

 MacBook を裏返して、底面カバーを固定している 8 個のねじを取り外します。ヒンジのある側からカ バーを持ち上げて横に置きます。

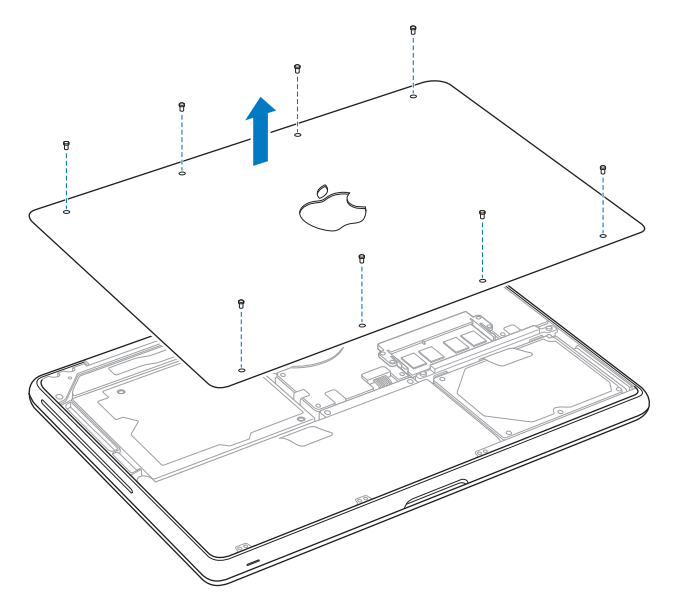

重要: 底面カバーを取り外すと、取り扱いに注意を要する内部の部品が露出します。ハードディスクド ライブの取り外しや追加を行うときは、ハードディスク以外の部分には触れないようにしてください。 **3** 体から静電気を除去するため、コンピュータ内部の金属部分に触れます。

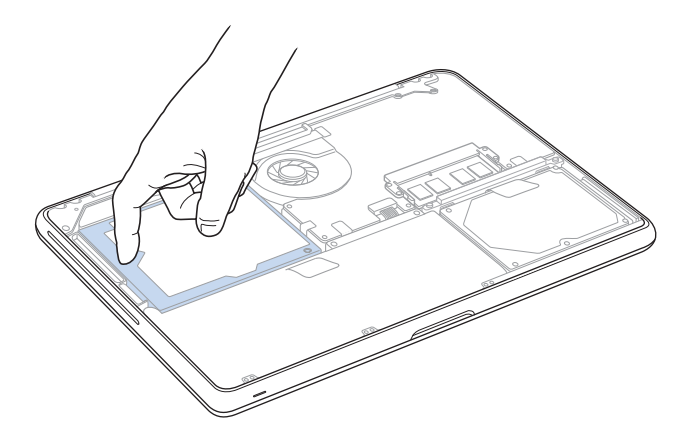

- **4** ドライブの上部にあるブラケットを探します。プラスドライバーを使って、ブラケットを所定の位置に固 定している 2 本のねじを緩めます。ブラケットは保管しておきます。
- **5** プルタブを使って、慎重にドライブをベイから引き上げます。

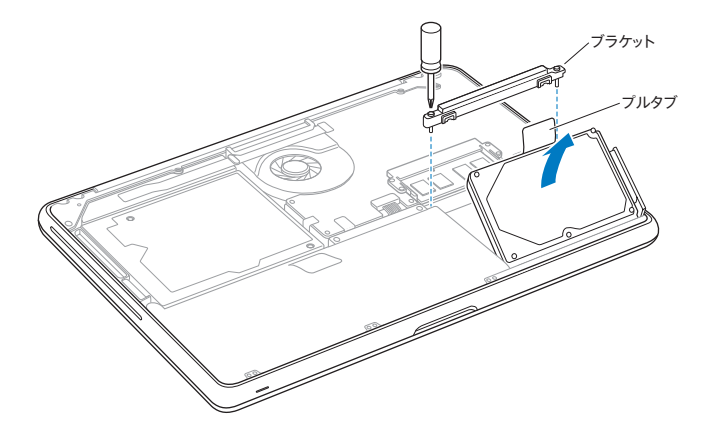

**6** ドライブの両側を持ち、ドライブの右側にあるコネクタを慎重に引いて取り外します。ドライブを指で押 したり、ドライブの下側にある電気回路に触れたりしないでください。

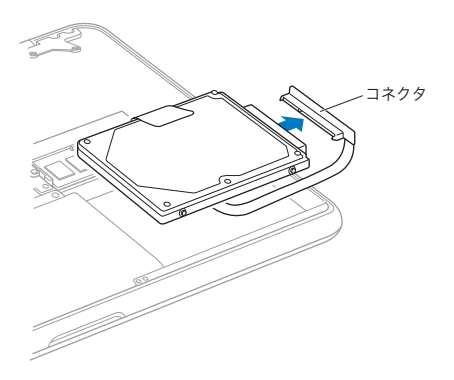

コネクタは、ケーブルに接続されており、ハード・ディスク・ドライブ・ベイに残ります。

重要: ハードディスクドライブの側面には 4 個の取り付けねじがあります。交換用ドライブに取り付け ねじが付属していない場合は、古いドライブからねじを取り外し、それらのねじを使って交換用ドライブ を取り付けます。

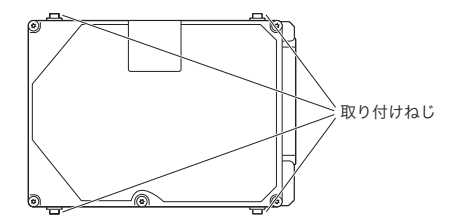

**7** コネクタを交換用ドライブの右側に接続します。

交換用ドライブを斜めに挿入し、取り付けねじが正しく収まるようにします。

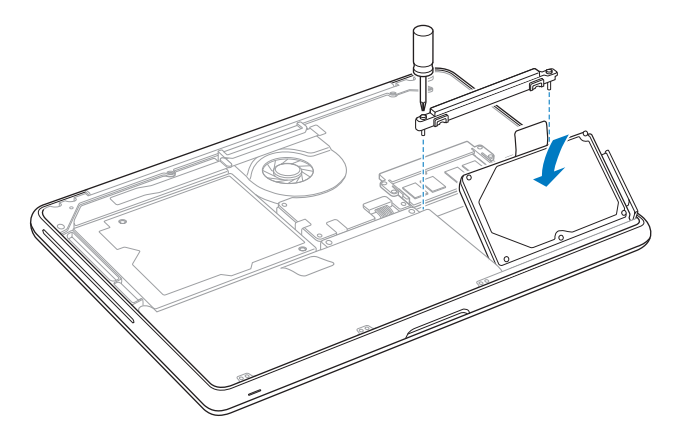

ブラケットを再度取り付けて、ねじを締めます。

<span id="page-43-0"></span> 底面カバーを再度取り付けます。カバーの各側面の中央部を持ち、最初に片方の親指で、次にもう一 方の親指でカバーを押して、カバーの内側の留め金を固定します。

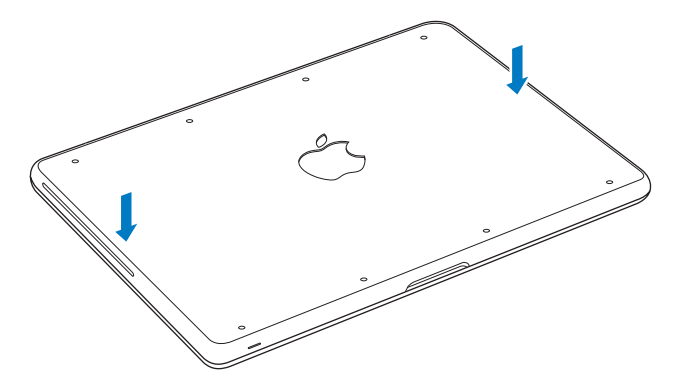

<span id="page-44-0"></span>**11** 手順 2 で取り外した 8 個のねじを再度取り付けて締めます。

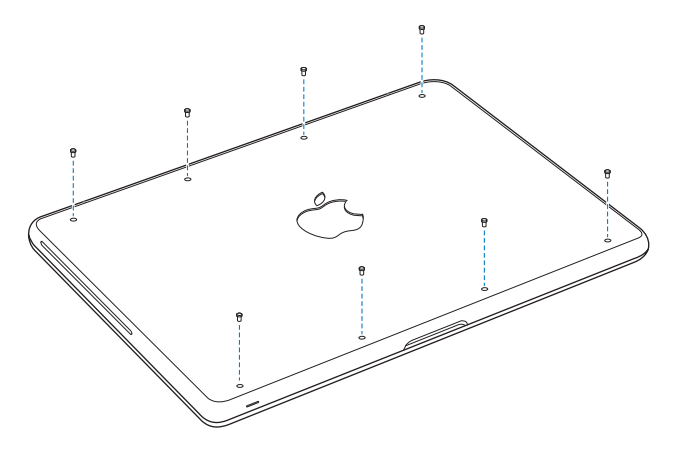

Mac OS X およびバンドルアプリケーションのインストールについて詳しくは、56 [ページの「](#page-55-0)Mac OS X [ソフトウェアを修復する/復元する/再インストールする」を](#page-55-0)参照してください。

# <span id="page-45-0"></span>メモリを増設する

お使いのコンピュータには、メモリスロットが 2 つ付いています。底面のケースを取り外すと、メモリスロッ トにアクセスできます。お使いの MacBook には、最小で 1066 MHz の 2 GB (ギガバイト)の DDR3 (Double Data Rate) SDRAM (Synchronous Dynamic Random Access Memory) モジュー ルが搭載されています。メモリスロットには、以下の仕様に適合する SDRAM モジュールを搭載するこ とができます:

- DDR3 (Double Data Rate Small Outline Dual Inline Memory Module)方式
- 30 mm (1.18 インチ)
- 204 ピン
- 1 GB または 2 GB
- PC3-8500 DDR3 SO-DIMM 1066 MHz タイプの RAM

2 GB のメモリモジュールを 2 枚追加して、最大で 4 GB のメモリ容量にできます。最適なパフォーマン スを得るには、両方のメモリスロットにメモリモジュールを取り付け、それぞれのメモリモジュールは同 じ容量にします。

**MacBook** にメモリを取り付けるには:

**1** 37 [ページか](#page-36-0)ら始まる手順 1 ~ 3 に従ってください。

重要: 底面カバーを取り外すと、取り扱いに注意を要する内部の部品が露出します。メモリの取り外し や追加を行うときは、メモリ以外の部分には触れないようにしてください。

**2** メモリモジュールの側面にあるレバーを外側に押して、モジュールをメモリ・カード・スロットから外し ます。

メモリが斜めに飛び出してきます。メモリを取り外す前に、半円形の切り欠きが見えることを確認してく ださい。見えない場合は、もう一度レバーを外側に押してみてください。

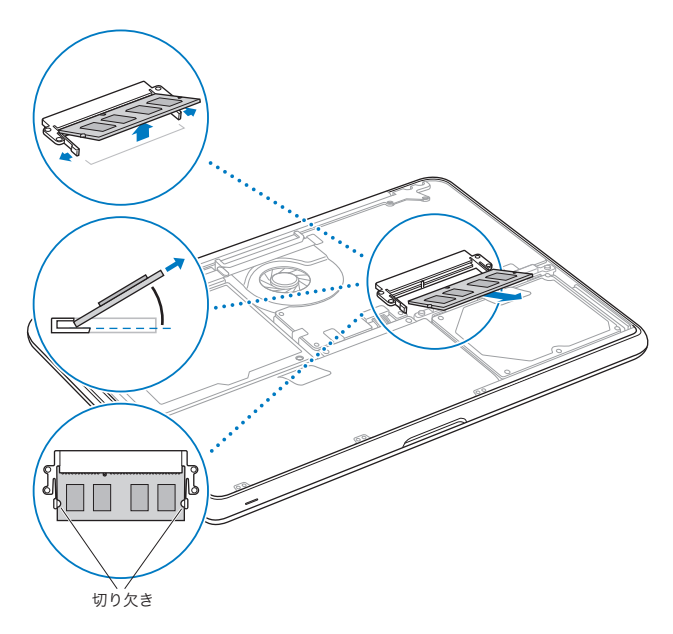

- **3** メモリモジュールの切り欠きを持って、スロットから取り外します。
- **4** もう一方のメモリモジュールを取り外します。

重要:メモリモジュールは両端を持つようにし、金色のコネクタには触れないようにしてください。

- **5** 新しいメモリモジュールを、次のようにスロットに挿入します:
	- **a** モジュールの金色の端にある切り欠きと、下のメモリスロットの切り欠きの位置を合わせます。 **b** カードを傾けて、メモリをスロットに差し込みます。
	- **c** 2 本の指を使って、メモリモジュールをしっかりと押し込みます。メモリを正しく押し込むと、カチッと いう音がします。
	- **d** 追加のメモリモジュールも同様に上のスロットに取り付けます。モジュールを押し込んで、高さが同じ になるようにしてください。

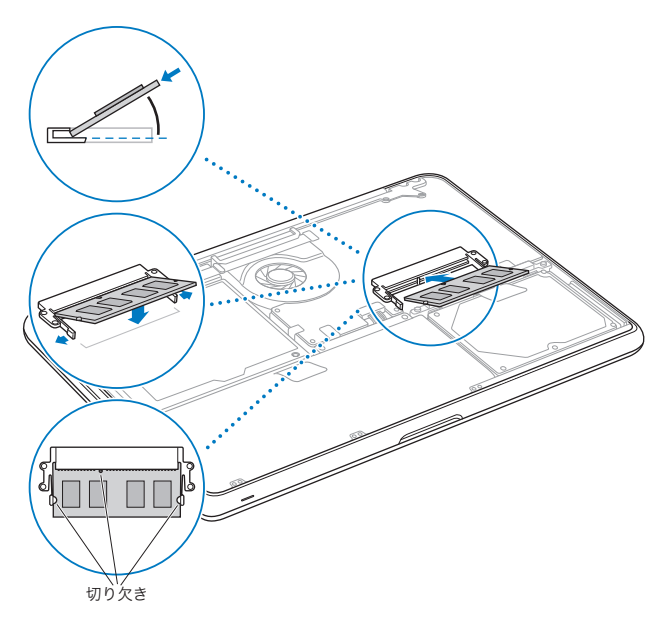

**6** 44 [ページと](#page-43-0) 45 [ページの](#page-44-0)手順 10 と11 に従って底面カバーを再度取り付けてください。

## **MacBook** が新しいメモリを認識するかどうかを確認する

MacBook にメモリを増設した後に、新しく取り付けたメモリをコンピュータが認識するかどうかを確認 します。

コンピュータのメモリを確認するには:

- **1** MacBook を起動します。
- 2 Mac OS X のデスクトップが表示されたら、アップル (■) メニュー>「この Mac について」と選択 します。コンピュータに取り付けられているメモリの内訳について詳しくは、「詳しい情報」をクリックし て「システム情報」を開き、「メモリ」をクリックして確認してください。

MacBook がメモリを認識しない場合、または正しく起動しない場合は、取り付けたメモリが MacBook と互換性があること、および正しく取り付けられていることを確認してください。

**4**

# 問題とその解決方法

[www.apple.com/jp/support](http://www.apple.com/jp/support)

ヘルプセンター ヘルプ

MacBook で作業をしているときに問題が起きることがあります。問題が起きたときは、この章を参照 して、試してみることができる問題解決のヒントがあるかどうかを確認してください。問題への対処方 法についてさらに詳しく知りたいときは、「ヘルプセンター」および MacBook のサポート Web サイト (www.apple.com/ip/support/macbook) も参照してください。

MacBook で問題が発生した場合は、通常、簡単ですぐに実行できる解決方法が存在します。その問 題が起きた状況に注目してください。問題が起きる前にしていたことを書き留めておけば、原因を特定 し、必要な答えを見つけるときに役に立ちます。以下のようなことを書き留めてください:

- 問題が起きたときに使用していたアプリケーション。特定のアプリケーションにだけ問題が起きる場 合は、そのアプリケーションがコンピュータにインストールされているバージョンの Mac OS と互換性 がない可能性があります。
- インストールしたばかりの新しいソフトウェア。特に、「システムフォルダ」に項目を追加したソフト ウェア。
- 取り付けたハードウェア(たとえば、増設したメモリや周辺機器など)。

## 予防策

お使いのコンピュータまたはソフトウェアで問題が発生した場合でも、Time Machine バックアップを 最新の状態に保っておくことでデータを失わずにすみます。Time Machine バックアップを定期的に作 成していれば、ソフトウェアおよび自分のデータすべてをバックアップ作成時の状態に正確に復元できま す。Time Machine を使って情報を保護しておけば、深刻な問題でさえそれほど心配する必要はなく なります。

# MacBook の使用を妨げるトラブル

**MacBook** が反応しないときやポインタが動かないときは

まれに、アプリケーションが画面上で「操作不能」になることがあります。Mac OS X には、操作不能 になったアプリケーションを、コンピュータを再起動せずに終了させる方法が用意されています。

アプリケーションを強制終了するには:

- 1 Command (米) + Option + Esc キーを押すか、メニューバーからアップル (■) メニュー>「強 制終了」と選択します。「アプリケーションの強制終了」ダイアログが表示され、問題のアプリケーション が選択されます。
- **2** 「強制終了」をクリックします。 問題のアプリケーションが終了します。ほかのアプリケーションはすべて開いたままになります。

また必要に応じて、このダイアログから「Finder」を再起動することもできます。

次に、問題を完全に解消するためにコンピュータを再起動します。

問題が頻繁に発生する場合は、画面の上部にあるメニューバーから「ヘルプ」>「ヘルプセンター」 と選択してください。コンピュータが操作不能になるか、反応しないときのヘルプ情報を見るには、「操 作不能」という言葉で検索します。

特定のアプリケーションを使用したときだけ問題が起きる場合は、そのアプリケーションの製造元に連 絡して、お使いのコンピュータと互換性があるかどうかを確認してください。お使いの MacBook に付 属のソフトウェアについては、[www.apple.com/jp/downloads](http://www.apple.com/jp/downloads) を参照してください。

そのアプリケーションに互換性があることが分かっている場合には、コンピュータのシステムソフトウェ アの再インストールが必要になることがあります。56ページの「Mac OS X[ソフトウェアを修復する/復](#page-55-0) [元する/再インストールする」](#page-55-0)を参照してください。

起動中に **MacBook** の画面が動かなくなったり、?マークが点滅するとき、または(スリープ中ではな いのに)画面が暗くてスリープ・インジケータ・ランプの点灯が明るくなるときは 2マークが占減するときは通常、コンピュータの内蔵ハードディスクやその他のディスク上にシステムソ フトウェアが見つからなかったことを示します。

• 数秒間待ちます。コンピュータがすぐに起動しない場合は、パワー (い) ボタンを約 8 ~ 10 秒間押 したままにして、システム終了します。外付けの周辺機器をすべて取り外し、Option キーを押した ままパワー (い) ボタンを押して再起動してみます。コンピュータが起動したら、ハードディスクのア イコンをクリックしてから、右向きの矢印をクリックします。コンピュータが起動してから、「システム 環境設定」を開いて「起動ディスク」をクリックします。ローカルの Mac OS X の「システム」フォ ルダを選びます。

問題が頻繁に発生する場合は、コンピュータのシステムソフトウェアの再インストールが必要になるこ とがあります。 56 ページの「Mac OS X [ソフトウェアを修復する/復元する/再インストールする」](#page-55-0)を 参照してください。

**MacBook** の電源が入らないときや、起動しないときは

コンピュータの電源が入るまで、以下の方法を順に試してください:

- 電源アダプタがコンピュータに接続され、正常に機能している電源コンセントに接続されていること を確かめます。必ず、お使いの MacBook に付属の MagSafe 電源アダプタ(60W)を使用してく ださい。電源アダプタから電力が供給されず、電源コードを接続しても電源アダプタのランプが点灯 しない場合は、電源コードを電源コンセントから抜き、もう一度差し込んでみてください。
- MagSafe コネクタのインジケータランプがオレンジ色の場合は、バッテリーの再充電が必要です。電 源アダプタを接続したままにして、コンピュータの電源を切った状態でバッテリーを充電してください。 緑色のランプは、バッテリーが完全に充電されていることを示します。
- それでも問題が解決しないときは、Shift キー、Option (alt) キー、Control キー、およびパワー(い) ボタンを同時に 5 秒以上押したままにして(コンピュータが再起動します)、MacBook のパワーマネー ジャをリセットします(ファイルはそのまま保持されます)。
- 最近、メモリを増設した場合は、適切に取り付けられていることと、お使いのコンピュータと互換性 があることを確認します。交換前のメモリを取り外して再度取り付け、コンピュータが起動するかどう かを確認してください (46 [ページを](#page-45-0)参照)
- パワー (い) ボタンを押して、すぐに Command (器) キー、Option キー、P キー、R キーを同 時に押します。起動音が 2 回鳴るまで押し続けてください。この操作でパラメータ RAM (PRAM) がリセットされます。
- 以上の方法でもMacBookを起動できないときは、66[ページの「サービスとサポートについて」を](#page-65-0)参照 して、修理について Apple に問い合わせてください。

画面が突然暗くなったときや、**MacBook** が操作不能になったときは MacBook を再記動してみます

- **1** 電源アダプタを除いて、MacBook に接続されている装置をすべて取り外します。
- 2 パワー ((<sup>l</sup>)) ボタンを押して、システムを再起動します。
- **3** 外部装置を接続したり、作業を再開する前に、バッテリーの電力が 10 パーセント以上になるまで充電 してください。

バッテリーの充電量は、メニューバーのバッテリー( )ステータスアイコンで確認してください。

省エネルギー機能をバッテリー用に設定している場合、画面が暗くなることがあります。

オーディオポートに接続されたオーディオ装置が動作しない場合

オーディオ装置を取り外します。アップル(■) メニュー>「システム環境設定」と選択してから、「サ ウンド」環境設定を開きます。「入力」パネルで、サウンド入力とサウンド出力のどちらにポートを使用 するかを指定します。オーディオ装置を再度接続します。

参考: MacBook で Windows を実行している場合、ポートはオーディオ出力にのみ使用できます。

## ディスクの取り出しに問題があるときは

- ディスクを使用している可能性のあるアプリケーションをすべて終了し、再度試してください。
- それでも取り出せない場合は、トラックパッドを押したままコンピュータを再起動します。

## <span id="page-55-0"></span>Mac OS X ソフトウェアを修復する/復元する/再インストールする

Mac のソフトウェアまたはハードウェアに問題が発生しても、Mac OS X には修復や復元用のユーティ リティが用意されており、問題を解決したり、ソフトウェアを元の工場出荷時の設定に復元したりできま す。コンピュータが正しく起動しなくても、これらのユーティリティには「Mac OS X ユーティリティ」 アプリケーションからアクセスできます。

 $000$ Mac OS X ユーティリティ Time Machine パックアップから復元  $\circledcirc$ 復元するシステムのパックアップが必要になります。 Mac OS X を再インストール Lion を新しく設定/インストールします。 ヘルプ情報をオンラインで取得 Apple サポート Web サイトで、お使いの Mac に関するヘルプ情報を検索できます。 ディスクユーティリティ ディスクユーティリティを使ってディスクを修復または消去します。 続ける

「Mac OS X ユーティリティ」アプリケーションを使うと、以下のことができます:

- Time Machine バックアップからソフトウェアやデータを復元する。
- Mac OS X と Apple のアプリケーションを再インストールする。
- コンピュータのディスクを消去し、Mac OS X とApple のアプリケーションを再インストールして、コン ピュータを工場出荷時の設定に復元する。
- •「ディスクユーティリティ」を使ってコンピュータのディスクを修復する。

コンピュータで問題が検出されると、「Mac OS X ユーティリティ」アプリケーションが自動的に開きます。 コンピュータを再起動して、手動で開くこともできます。

「**Mac OS X** ユーティリティ」アプリケーションを開くには:

■ Command キー(器)とRキーを押したままコンピュータを再起動します。「Mac OS X ユーティリティ」 パネルが表示されます。

「Mac OS X ユーティリティ」アプリケーションの一部のユーティリティには、インターネットおよび Mac App Store へのアクセスが必要です。コンピュータが Ethernet または Wi-Fi ネットワークを使 用してインターネットに接続されていることを確認する必要があることがあります。

<span id="page-56-0"></span>**Wi-Fi** ネットワークを使用して接続するには:

- **1** 画面の右上隅にある Wi-Fi ステータスメニューからネットワークを選択します。
- **2** 必要に応じて、ネットワークのパスワードを入力します。

非公開ネットワークに接続するには、「ほかのネットワークに接続」を選択します。ネットワークの名前 とパスワードを入力します。

## 「ディスクコーティリティ」を使ってディスクを修復する

コンピュータに問題が発生する場合、またはコンピュータを起動すると「Mac OS X ユーティリティ」ア プリケーションが表示される場合は、コンピュータのディスクの修復が必要になることがあります。

- **1** 「Mac OS X ユーティリティ」パネルで「ディスクユーティリティ」を選択して、「続ける」をクリックし ます。
- **2** 左のリストからディスクまたはパーティションを選択してから、「First Aid」タブをクリックします。
- **3** 「ディスクを修復」をクリックします。

「ディスクコーティリティ」でディスクを修復できない場合は、できるだけ多くの情報のバックアップを作 成してから、56 ページの「Mac OS X [ソフトウェアを修復する/復元する/再インストールする」](#page-55-0)の手順 に従って操作します。

「ディスクユーティリティ」とそのオプションについては、「ヘルプセンター」を参照するか、「ディスクユー ティリティ」(「Lauchpad」の「ユーティリティ」フォルダにあります)を開いて、「ヘルプ」>「ディ スクユーティリティヘルプ」と選択します。

## **Time Machine** バックアップを使って情報を復元する

以前に Time Machine バックアップを作成した場合は、「復元」ユーティリティを使って、コンピュー タ上のすべてのものを前の状態に復元できます。

Time Machine バックアップを使って情報を復元できるのは、バックアップの元になったコンピュータに 対してだけです。新しいコンピュータに情報を転送したい場合は、「移行アシスタント」(「Launchpad」 の「ユーティリティ」フォルダにあります) を使います。

- **1** バックアップが Time Capsule 上にある場合は、Ethernet または Wi-Fi ネットワークに接続されてい ることを確認します。(Wi-Fi ネットワークに接続するには、57 [ページの](#page-56-0)手順に従って操作します。)
- **2** 「Mac OS X ユーティリティ」パネルで、「Time Machine バックアップから復元」を選択して「続ける」 をクリックします。

**3** Time Machine バックアップが含まれているディスクを選択してから、画面に表示される指示に従って 操作します。

## **Mac OS X** と**Apple** のアプリケーションを再インストールする

状況によっては、Mac OS X とApple のアプリケーションの再インストールが必要になることがありま す。個人ファイルとユーザ設定を残して再インストールすることができます。

- **1** MacBook が Ethernet または Wi-Fi ネットワークを使用してインターネットに接続されていることを確 認してください。(Wi-Fi ネットワークに接続するには、57 [ページ](#page-56-0)の手順に従って操作します。)
- **2** 「Mac OS X ユーティリティ」パネルで、「Mac OS X を再インストール」を選択して「続ける」をクリッ クします。
- **3** ディスクを選択するように求められるパネルで、現在の Mac OS X ディスクを選択します(ほとんどの 場合、それが使用可能な唯一のディスクです)。
- **4** オプションのソフトウェアを選択または選択解除するには、「カスタマイズ」をクリックします。
- **5** 「インストール」をクリックします。

ディスクを消去しないで Mac OS X をインストールすることもできます。その場合、既存のファイルや 設定が維持されます。ディスクを最初に消去する場合には、すべてのデータが消去されて Mac OS X や Apple のアプリケーションを再インストールできる状態になります。

Mac OS X をインストールした後で、Mac App Store にアクセスして、Apple のアプリケーションを 再ダウンロードできます。

重要: Apple では、ソフトウェアを復元する前に、ディスク上のデータをバックアップしておくことをお 勧めします。いかなるデータの消失につきましても、Apple は一切の責任を負いません。

## コンピュータを工場出荷時の設定に復元する

コンピュータを工場出荷時の設定に復元すると、コンピュータ上のすべてのもの(ユーザアカウント、ネッ トワーク設定、およびすべてのファイルとフォルダ)が削除されます。復元を行う前に、保存したいす べてのファイルを別のディスクにコピーしてバックアップを作成してください。「ネットワーク」環境設定 のネットワーク設定を書き留めて、Mac OS X を再インストールした後でもう一度簡単に接続できるよ うにします。

- **1** EthernetまたはWi-Fiネットワークを使用してインターネットに接続されていることを確認してください。 (Wi-Fi ネットワークに接続するには、57 [ページの](#page-56-0)手順に従って操作します。)
- **2** 「Mac OS X ユーティリティ」パネルで、「ディスクユーティリティ」を選択して「続ける」をクリックし ます。
- **3** 左のリストからディスクを選択してから、「消去」タブをクリックします。
- **4** 「フォーマット」ポップアップメニューから「Mac OS 拡張(ジャーナリング)」を選択し、ディスクの名 前を入力してから 「消去」をクリックします。
- **5** ディスクが消去されてから、「ディスクユーティリティ」>「ディスクユーティリティを終了」と選択します。
- **6** 「Mac OS X ユーティリティ」パネルで、「Mac OS X を再インストール」を選択して「続ける」をクリッ クします。
- **7** Mac OS X とアプリケーションを再インストールするには、「Mac OS X インストーラ」の手順に従って 操作します。

Mac OS X とApple のアプリケーションを復元した後で、Time Machine バックアップからほかのデー タやアプリケーションを選択して復元できます。

# 「Apple Hardware Test」を使用する

MacBook のハードウェアに問題があると思われる場合は、「Apple Hardware Test」アプリケーション を使用して、メモリやプロセッサなど、コンピュータのコンポーネントに問題がないかを検証することが できます。

**Apple Hardware Test** を使用するには:

- **1** 電源アダプタ以外のすべての外部装置をコンピュータから取り外します。Ethernet ケーブルが接続さ れている場合は、そのケーブルを取り外します。
- **2** MacBook を再起動し、起動時に D キーを押したままにします。
- **3** 「Apple Hardware Test」の言語を選択する画面が表示されたら、適切な言語を選択します。
- **4** Return キーを押すか、右矢印キーをクリックします。
- **5** 「Apple Hardware Test」のメイン画面が表示されたら(約 45 秒後)、画面に表示される指示に従っ て操作します。
- **6** 「Apple Hardware Test」によって問題が検出された場合は、エラーコードが表示されます。サポー トを要請する前に、エラーコードをメモしてください。「Apple Hardware Test」によってハードウェア の障害が検出されない場合、問題はソフトウェアに関係している可能性があります。

## インターネット接続の問題

MacBook の「設定アシスタント」アプリケーションを利用すると、画面に表示される手順に従いなが らインターネット接続を簡単に設定できます。「システム環境設定」を開き、「ネットワーク」をクリック します。「アシスタント」ボタンをクリックして、「ネットワーク設定アシスタント」を開きます。

インターネット接続に問題があるときは、「ネットワーク診断」を使ってみるなど、このセクション内に 記載されている手順を試してください。

「ネットワーク診断」を使用するには:

- 1 アップル(■) メニュー>「システム環境設定」と選択します。
- **2** 「ネットワーク」をクリックしてから、「アシスタント」をクリックします。
- **3** 「診断」をクリックして、「ネットワーク診断」を開きます。
- **4** 画面に表示される指示に従って操作します。

ネットワーク診断で問題を解決できない場合は、接続しようとしている ISP(インターネット・サービス・ プロバイダ)、ISP に接続するために使用している外部デバイス、またはアクセスを試みているサーバ に問題がある可能性があります。以下の手順を試してみてください。

#### **ケーブルモデム、DSL モデム、LAN でのインターネット接続**

モデムの電源コード、モデムとコンピュータの接続コード、モデムとモジュラージャックの接続コードな どのすべてのモデムケーブルがしっかり差し込まれていることを確認します。また、Ethernet ハブやルー ターへのケーブルと電源も確認してください。

DSL モデムまたはケーブルモデムの電源を数分間切ってから、電源を再投入します。ISP の中には、 モデムの電源コードを抜くことを勧めるところもあります。モデムにリセットボタンがついている場合は、 いったん電源を切って再投入する前か後でリセットボタンを押すことができます。

重要: モデムに関連した手順は、LAN をお使いの場合には適用できません。LAN ユーザは、DSL モ デムやケーブルモデムのユーザが使用しないハブ、スイッチ、ルーター、接続ポッドなどを使用する場 合があります。LAN をお使いの場合は ISP ではなく、ネットワーク管理者に問い合わせる必要があり ます。

#### **PPPoE 接続**

PPPoE(Point to Point Protocol over Ethernet)を使ってインターネット・サービス・プロバイダ に接続できない場合は、「ネットワーク」環境設定に正しい情報が設定されているか確認してください。

**PPPoE** の設定を確認するには:

- 1 アップル(■) メニュー>「システム環境設定」と選択します。
- **2** 「ネットワーク」をクリックします。
- **3** ネットワーク接続サービスのリストの下部にある「追加」(+)をクリックし、「インターフェイス」ポッ プアップメニューから「PPPoE」を選びます。
- **4** 「Ethernet」ポップアップメニューから PPPoE サービスのインターフェイスを選びます。有線ネットワー クに接続している場合は「Ethernet」を選びます。ワイヤレスネットワークに接続している場合は「Wi-Fi」を選びます。
- **5** 「作成」をクリックします。
- **6** アカウント名、パスワード、PPPoE サービス名(サービスプロバイダから指定された場合)など、サー ビスプロバイダから受け取った情報を入力します。
- **7** 「適用」をクリックして、設定を有効にします。

#### **ネットワーク接続**

Ethernet ケーブルが MacBook およびネットワークに接続されていることを確認します。Ethernet ハ ブやルーターへのケーブルと電源を確認します。

2 台以上のコンピュータでインターネット接続を共有する場合は、ネットワークが正しく設定されている ことを確認してください。ISP が 1 つの IP アドレスのみを提供しているか、各コンピュータに 1 つずつ 複数の IP アドレスを提供しているかを、知っておく必要があります。

提供されている IP アドレスが 1 つだけの場合は、接続を共有できるルーター、すなわちネットワークア ドレス変換(NAT)または「IP マスカレーディング」が可能なルーターを用意する必要があります。設 定情報については、ルーターに付属のマニュアルを確認するか、ネットワークの設定担当者に確認して ください。AirMac ベースステーションを使って、1 つの IP アドレスを複数のコンピュータで共有するこ とができます。AirMac ベースステーションの使用方法について詳しくは、「ヘルプセンター」を確認す るか、Apple の AirMac の Web サイト([www.apple.com/jp/support/airmac](http://www.apple.com/jp/support/airmac))を参照してくだ さい。

上記の手順で問題が解決しない場合は、ISP またはネットワーク管理者に問い合わせてください。

# Wi-Fi 通信の問題

**Wi-Fi** 通信に問題があるときは:

- 接続しようとしているコンピュータまたはネットワークが稼動していて、ワイヤレス・アクセス・ポイン トを持っていることを確認します。
- ベースステーションやアクセスポイントに付属の説明に従って、ソフトウェアを正しく設定したことを 確認します。
- MacBook が他方のコンピュータやネットワークのアクセスポイントのアンテナの有効範囲内にあるこ とを確認してください。電気製品や金属の建造物が近くにあると、ワイヤレス通信が妨げられ、通信 範囲が狭くなる可能性があります。コンピュータの場所を変えたり、向きを変えたりすると受信効率 が上がることがあります。
- メニューバーの Wi-Fi (《ミ)状況アイコンを確認します。信号の強度を示すために、最大 4 木のライン が表示されます。信号の強度が弱い場合は、コンピュータの場所を変えてみてください。
- •「ヘルプ」>「ヘルプセンター」と選択し、「wi-fi」で検索してオンラインのヘルプを参照してください。 また、ワイヤレス装置に付属の説明書も参照してください。

# ソフトウェアを最新の状態に保つ

MacBook をインターネットに接続し、無料の最新ソフトウェアバージョン、ドライバ、およびその他の 強化機能を Apple から自動的にダウンロードしてインストールできます。

MacBookがインターネットに接続されている場合、「ソフトウェア・アップデート」が、お使いのコンピュー タで利用できるアップデートがあるかどうかを確認します。お使いの MacBook が定期的にアップデート を確認するように設定して、アップデートされたソフトウェアがある場合はダウンロードしてインストール できます。

アップデートされたソフトウェアを確認するには:

- 1 アップル (■) メニュー>「システム環境設定」と選択します。
- **2** 「ソフトウェア・アップデート」アイコンをクリックし、画面に表示される指示に従います。
	- 詳しくは、「ヘルプセンター」で「ソフトウェア・アップデート」を検索してください。
	- Mac OS X に関する最新情報は、[www.apple.com/jp/macosx](http://www.apple.com/jp/macosx) を参照してください。

# <span id="page-65-0"></span>サービスとサポートについて

MacBook には、ハード・ドライブとメモリ以外、ユーザ自身で交換などの作業を行える部品はありま せん。修理が必要な場合は、Apple に問い合わせるか、Apple 正規サービスプロバイダに MacBook を持ち込んでください。オンラインリソース、オンスクリーンヘルプ、「システム情報」、または「Apple Hardware Test」から、MacBook についてのより多くの情報を得ることができます。

## オンラインリソース

オンラインのサービスおよびサポート情報については、[www.apple.com/jp/support](http://www.apple.com/jp/support) を参照してく ださい。AppleCare のサポート情報を検索したり、ソフトウェア・アップデートを確認したり、Apple のディスカッションフォーラムで質問したりできます。

## オンスクリーンヘルプ

疑問に対する回答や、操作手順とトラブルへの対処方法に関する情報を、「ヘルプセンター」で探すこ とができます。「ヘルプ」>「ヘルプセンター」と選択します。

#### システム情報

お使いの MacBook に関する情報を確認するときは、「システム情報」を使用します。「システムプロファ イラ」では、取り付けられているハードウェア、インストールされているソフトウェア、シリアル番号、 オペレーティングシステムのバージョン、搭載されているメモリ容量など、さまざまな情報が表示されま す。「システム情報」を起動するには、メニューバーからアップル ( ) メニュー>「この Mac につい て」と選択し、「詳しい情報」をクリックします。

## **AppleCare** のサービスとサポート

お使いの MacBook には、90 日間の技術サポート、および Apple Retail Store(Apple Store 直営 店)、または Apple 正規サービスプロバイダなどの Apple 正規修理センターでの 1 年間のハードウェ ア修理保証が付属しています。AppleCare Protection Plan を購入すると、保証期間を延長できます。 詳しくは、[www.apple.com/jp/support/products](http://www.apple.com/jp/support/products) を参照するか、次の表にあるお住まいの国の Web サイトを参照してください。

支援が必要な場合は、アプリケーションのインストールと起動や基本的なトラブルシューティングについ て、AppleCare 電話サポートスタッフがご案内します。近くのサポートセンターに電話してください(最 初の 90 日間は無償)。電話をかける際に、購入日とお使いの MacBook のシリアル番号を用意してく ださい。

参考: 90 日間の無償電話サポートは、製品のご購入日から開始されます。電話料金がかかる場合が あります。

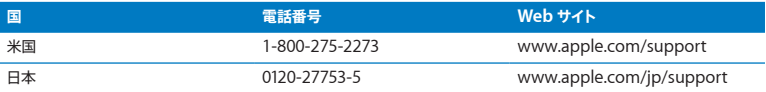

電話番号は変更される場合があります。国内および国外の通話料金が必要になる場合があります。詳 しいリストについては、次の Web サイトを参照してください:

**[www.apple.com/jp/contact/phone\\_contacts.html](http://www.apple.com/jp/contact/phone_contacts.html)**

# 製品のシリアル番号を確認する

次のいずれかの方法で、お使いの MacBook のシリアル番号を確認できます:

• MacBook を裏返します。底面カバーにシリアル番号がエッチング処理されています。

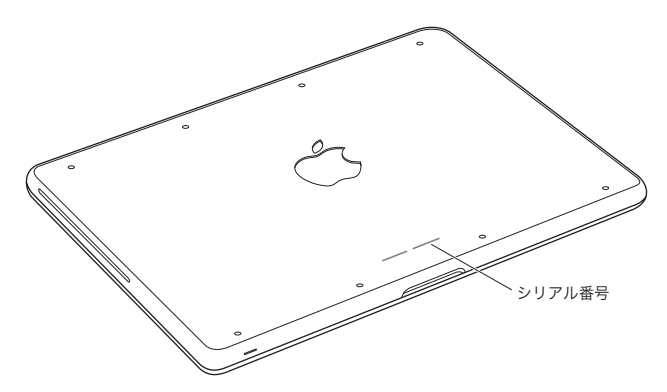

- アップル (■) メニュー>「この Mac について」と選択して、「Mac OS X」の文字の下にあるバー ジョン番号をクリックすると、Mac OS X のバージョン番号、ビルドバージョン、およびシリアル番号 の順に表示が入れ替わります。
- •「Launchpad」の「ユーティリティ」フォルダにある「システム情報」を開きます。

**5**

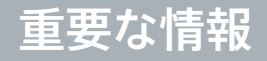

[www.apple.com/jp/environment](http://www.apple.com/jp/environment)

ヘルプセンター Q 人間工学

安全のため、および装置の保全のため、MacBook を扱ったり清掃したりするときは、以下のルール に従ってください。これらのルールに従うことは、より快適に作業することにもつながります。コンピュー タをお使いになる方が、いつでもこれらの注意事項を参照できるようにしておいてください。

警告: コンピュータを正しく保管または使用しない場合は、製造元の保証が受けられないことがあ ります。

# 安全性に関する重要な情報

警告: 以下の安全性に関する指示に従わないと、火災、感電、その他の損傷や損害を招くおそれ があります。

内蔵バッテリー バッテリーは MacBook から取り外さないでください。バッテリーは Apple 正規サー ビスプロバイダでのみ交換できます。MacBook を落とした場合、または壊れたり、曲がったり、変形 したり、損傷したりしていると思われる場合は、使用を中止してください。コンピュータを 100°C(212°F) を超える温度にさらさないでください。

正しい扱いかた お使いの MacBook は平らな安定した作業場所に設置して、コンピュータの下部およ び周囲の空気が十分に循環できるようにしてください。クッションその他の柔らかい素材の上で MacBook を使用しないでください。そのような場所で使用すると、素材によって空気が流れる出口が 塞がれてしまいます。MacBook を使用するときは、絶対にキーボードの上にものを置かないでくださ い。換気装置やすき間などに、ものを差し込まないでください。

MacBook の底面は、通常の使いかたをしていてもかなり熱くなる可能性があります。MacBook をひ ざに載せていて異常に熱くなった場合は、ひざから降ろして、平らな安定した作業場所に設置してくだ さい。

水や湿気のある場所 飲み物、洗面台、浴槽、シャワーなど、水のある場所には MacBook を近づけ ないでください。雨、雪、霧などの天候の下や、湿度が極端に高い場所での MacBook の使用は避 けてください。

MagSafe 電源アダプタ (60W) MacBook に付属の電源アダプタ、またはこの製品と互換性のある Apple認定電源アダプタ以外は使用しないでください。電源アダプタを電源コンセントに接続する前に、 電源プラグや電源コードがアダプタにしっかりと差し込まれていることを確認してください。

電源アダプタは、通常の使用中でも熱くなることがあります。MagSafe 電源アダプタは、IT 機器の安 全性に関する国際標準(International Standard for Safety of Information Technology Equipment、IEC 60950-1)に定められている、ユーザが触れる可能性のある面の温度制限に準じ ています。

電源アダプタの過熱や熱による負傷を防ぐために、次のいずれかを行ってください。

• 電源アダプタを電源コンセントに直接差し込んでください。

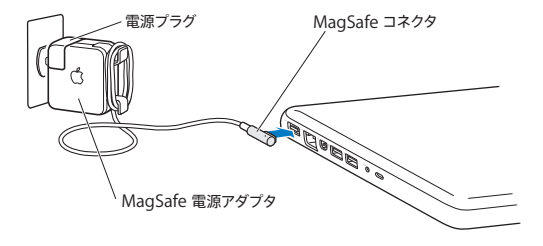

• 電源コードを使用する場合は、電源アダプタを机、テーブル、または床の空気の流れの良い場所に 置いてください。

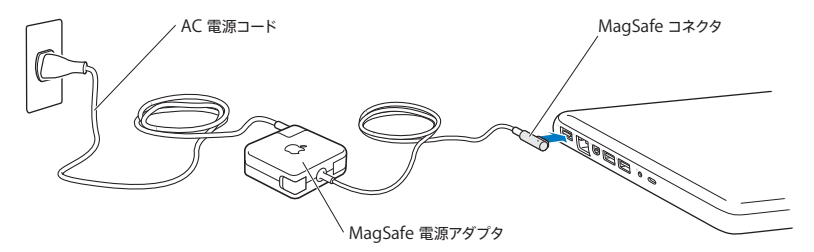

次のようなときは、電源アダプタを抜き、すべてのケーブルを取り外してください:

- メモリを追加したいときやハードディスクドライブをアップグレードしたいとき。
- 装置の外面を清掃したいとき( 76 [ページで](#page-75-0)説明する方法以外では清掃しないでください)。
- 電源コードやプラグがすり切れているときや壊れているとき。
- MacBook や電源アダプタが雨や過度の湿気にさらされたとき、または液体が本体に流れ込んだ とき。
- MacBook や電源を落としたとき、装置の外面が壊れたとき、または保守サービスや修理が必要だ と思われるとき。
MagSafe 電源ポートには磁石が含まれており、磁石によってクレジットカード、iPod、およびその他 のデバイス上のデータが消去されるおそれがあります。データを保護するために、磁気に影響を受ける これらの物や装置などを、このポートの 25 mm(1 インチ)以内には近づけないでください。

MagSafe 電源ポートに破片などが入っている場合は、破片を綿棒で慎重に取り除いてください。

# **MagSafe** 電源の仕様:

- 周波数:50 ~ 60 Hz、単相
- 入力雷圧: 100 ~ 240 V
- 出力電圧:16.5 V DC、3.65 A

聴覚の障害 イヤフォンやヘッドフォンを大きな音で使用すると、聴覚に障害が生じる場合があります。 大音量で聞いていると耳が慣れて普通に聞こえるようになりますが、聴覚を損なう危険があります。耳 鳴りがしたり声がこもって聴こえたりする場合は、使用を中止し、聴覚の検査を受けてください。音量 が大きいほど、聴覚への影響が早く現れます。専門家は、聴覚を保護するために次のことを推奨して います:

- イヤフォンやヘッドフォンを大音量で使用する時間を制限します。
- 周囲の騒音を遮断するために音量を上げるのは避けます。
- 近くの人の話し声が聞こえない場合は音量を下げます。

危険性の高い行為 このコンピュータは、原子力施設・飛行機の航行や通信システム・航空管制シス テムなど、コンピュータの障害が生命の危険や身体の障害、あるいは重大な環境破壊につながるよう なシステムにおける使用を目的とはしていません。

# 光学式ディスクドライブのレーザーに関する情報

警告: お求めの装置に付属する説明書に指定された方法以外による調整あるいは操作は、危険な 被曝を引き起こす可能性があります。

お使いのコンピュータの光学式ディスクドライブで使用されているレーザーは、通常の使用においては 安全ですが、ドライブを分解すると目に損傷を与えるおそれがあります。安全のために、この装置の修 理・点検は Apple 正規サービスプロバイダにのみ依頼してください。

# 取り扱いに関する重要な情報

注意: 以下の取り扱いに関する指示に従わないと、MacBook またはその他の所有物の破損を招 くおそれがあります。

動作環境 以下の範囲を超える環境で MacBook を使用すると、パフォーマンスに影響することがあり ます:

- 動作時温度: 10°~ 35°C (50°~ 95°F)
- 保管時温度: -20°~ 45°C (-4°~ 113°F)
- 相対湿度:5%~ 90%(結露しないこと)
- 動作高度:0 ~ 3048メートル(0 ~ 10,000 フィート)

**MacBook** の電源を入れる 内部や外部の部品をすべて所定の位置に取り付けるまでは、絶対に MacBook の電源を入れないでください。一部の部品が取り外されているときにコンピュータを動作さ せると大変危険です。コンピュータが壊れる可能性もあります。

**MacBook** を持ち運ぶ MacBook をバッグやブリーフケースに入れて持ち運ぶときには、小物(クリッ プやコインなど)を一緒に入れないようにしてください。通気孔や光学式ドライブのスロットのすき間か らコンピュータ内部に入ってしまったり、ポート内部でひっかかってしまうおそれがあります。また、磁 気に影響を受けるものは MagSafe 電源ポートに近づけないでください。

コネクタとポートを使用する コネクタを無理にポートに押し込まないでください。装置を接続するとき は、ポートに破片やゴミが入っていないこと、コネクタとポートが合っていること、およびコネクタとポー トの向きや位置が正しいことを確認してください。

光学式ドライブを使用する お使いの MacBook の SuperDrive は、標準の 12 cm(4.7 インチ)ディ スクに対応しています。定形外のディスクまたは 12 cm(4.7 インチ)より小さいディスクには対応して いません。

ガラス部品の取り扱い お使いの MacBook には、ディスプレイやトラックパッドなど、ガラス製の部品 が含まれています。これらの部品が損傷した場合は、MacBook の使用を中止し、Apple 正規サービ スプロバイダに修理を依頼してください。

**MacBook** を保管する 長期間 MacBook を保管するときは、涼しい場所(できれば 22°C または 71 °F)に保管し、バッテリーの残量を 50 パーセント程度まで減らします。MacBook を 5 カ月以上保管 するときは、バッテリーの残量をおよそ 50 パーセントまで減らします。バッテリーの容量を維持するた めに、約 6 カ月ごとにバッテリーを 50 パーセントまで再充電してください。

**MacBook** を清掃する MacBook やその部品の外面を清掃するときは、最初に MacBook をシステ ム終了し、電源アダプタを抜いてください。それから、柔らかくけば立たない布に少量の水を付けてコン ピュータの外面を清掃します。清掃の際には装置に水などが入り込まないように注意してください。コン ピュータに液体を直接吹きかけないでください。外面が傷む可能性があるため、スプレー式の液体クリー ナー、溶剤、研磨剤などは使わないでください。

**MacBook** の画面を清掃する MacBook の画面を清掃するときは、最初に MacBook をシステム終 了し、電源アダプタを抜いてください。それから、クリーニングクロスを水で軽く湿らせてから画面を清 掃します。画面に液体を直接吹きかけないでください。

# 人間工学について

ここでは、健康的な環境で作業を行うためのヒントを示します。

# キーボードとトラックパッド

キーボードやトラックパッドを使うときは、肩に力を入れすぎないようにしてください。上腕と前腕の角 度は、直角よりも少し大きくなるようにします。また、手首と手のひらは、ほぼ一直線になるようにして ください。

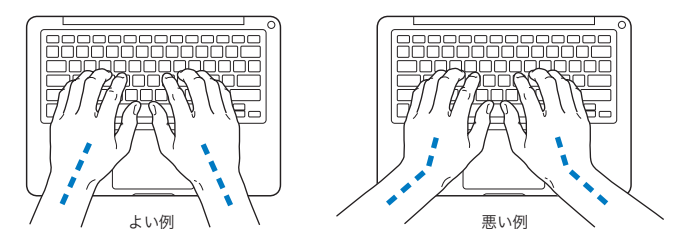

入力するときや、トラックパッドを使うときは、力を入れすぎないようにしましょう。手や指をリラックス させてください。親指を手のひらの下に入れないように注意してください。

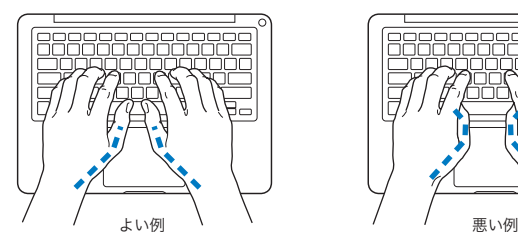

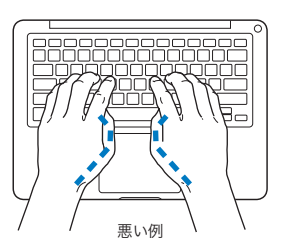

頻繁に手の位置を変えると、疲労を防止できます。休みなしで集中して作業すると、手や手首、腕など の不快感が増す可能性があります。手や手首、腕などの痛みや不快感が慢性的になってきたら、専門 医に相談しましょう。

# 外付けマウス

外付けマウスを使うときは、マウスをキーボードと同じ高さに置いてください。また、マウスはすぐに 手が届く場所に置いてください。

# イス

イスは、調節機構付きで、快適で安定感のあるものが理想的です。イスの高さは、座ったときに太もも がほぼ水平になるように調節しましょう。このとき、足の裏全体が床に着くようにしてください。イスは、 背もたれが腰の部分を支えるように調節しましょう。使っているイスの説明書などを参照して、背もた れを自分の身体に合わせて調節してください。

キーボードを操作するときにひじを直角に保つために、イスの高さの調節が必要になることがあります。 イスを高くしたことで、足の裏全体が床に着かなくなったときは、足は台のようなものに載せてもかま いません。机の高さを調節できる場合は、足を台に載せる代わりに、机を低くしてもかまいません。ま た、机よりもやや低い位置にキーボード専用の台が付いている机を利用する方法もあります。

# 内蔵ディスプレイ

環境に合わせてディスプレイの角度を調節してください。抵抗がある場合は、無理にディスプレイを動 かさないでください。ディスプレイは、135 度以上は開かないようになっています。

コンピュータをある場所からほかの場所へ動かすと、照明の状態が変わることがあります。そのような 場合は、画面の輝度を調節することができます。

人間工学について詳しくは、次の Web サイトを参照してください:

**[www.apple.com/about/ergonomics](http://www.apple.com/about/ergonomics)**

# 環境向上への取り組み

Apple Inc. では、事業活動および製品が環境に与える影響をできる限り小さくするよう取り組んでい ます。

詳しくは、次の Web サイトを参照してください:

**[www.apple.com/jp/environment](http://www.apple.com/jp/environment)**

# 法規制の順守に関する情報

# **FCC Compliance Statement**

This device complies with part 15 of the FCC rules. Operation is subject to the following two conditions: (1) This device may not cause harmful interference, and (2) this device must accept any interference received, including interference that may cause undesired operation. See instructions if interference to radio or television reception is suspected.

## **Radio and Television Interference**

This computer equipment generates, uses, and can radiate radiofrequency energy. If it is not installed and used properly—that is, in strict accordance with Apple's instructions—it may cause interference with radio and television reception.

This equipment has been tested and found to comply with the limits for a Class B digital device in accordance with the specifications in Part 15 of FCC rules. These specifications are designed to provide reasonable protection against such interference in a residential installation. However, there is no guarantee that interference will not occur in a particular installation.

You can determine whether your computer system is causing interference by turning it off. If the interference stops, it was probably caused by the computer or one of the peripheral devices.

If your computer system does cause interference to radio or television reception, try to correct the interference by using one or more of the following measures:

- Turn the television or radio antenna until the interference stops.
- Move the computer to one side or the other of the television or radio.
- Move the computer farther away from the television or radio.
- Plug the computer in to an outlet that is on a different circuit from the television or radio. (That is, make certain the computer and the television or radio are on circuits controlled by different circuit breakers or fuses.)

If necessary, consult an Apple Authorized Service Provider or Apple. See the service and support information in this guide. Or consult an experienced radio/television technician for additional suggestions.

*Important:* Changes or modifications to this product not authorized by Apple Inc. could void the EMC compliance and negate your authority to operate the product.

This product has demonstrated EMC compliance under conditions that included the use of compliant peripheral devices and shielded cables (including Ethernet network cables) between system components. It is important that you use compliant peripheral devices and shielded cables between system components to reduce the possibility of causing interference to radios, television sets, and other electronic devices.

*Responsible party (contact for FCC matters only):* Apple Inc. Corporate Compliance 1 Infinite Loop, MS 26-A Cupertino, CA 95014

# **Wireless Radio Use**

This device is restricted to indoor use when operating in the 5.15 to 5.25 GHz frequency band.

Cet appareil doit être utilisé à l'intérieur.

この製品は、周波数帯域 5.18~5.32 GHz で動作しているときは、 最内においてのみ使用可能です。

# **Exposure to Radio Frequency Energy**

The radiated output power of the Wi-Fi technology is below the FCC radio frequency exposure limits. Nevertheless, it is advised to use the wireless equipment in such a manner that the potential for human contact during normal operation is minimized.

# **FCC Bluetooth Wireless Compliance**

The antenna used with this transmitter must not be colocated or operated in conjunction with any other antenna or transmitter subject to the conditions of the FCC Grant.

# **Canadian Compliance Statement**

This device complies with Industry Canada license-exempt RSS standard(s). Operation is subject to the following two conditions: (1) this device may not cause interference, and (2) this device must accept any interference, including interference that may cause undesired operation of the device.

Cet appareil est conforme aux normes CNR exemptes de licence d'Industrie Canada. Le fonctionnement est soumis aux deux conditions suivantes : (1) cet appareil ne doit pas provoquer d'interférences et (2) cet appareil doit accepter toute interférence, y compris celles susceptibles de provoquer un fonctionnement non souhaité de l'appareil.

### **Bluetooth Industry Canada Statement**

This Class B device meets all requirements of the Canadian interference-causing equipment regulations.

Cet appareil numérique de la Class B respecte toutes les exigences du Règlement sur le matériel brouilleur du Canada.

#### **Industry Canada Statement**

Complies with the Canadian ICES-003 Class B specifications. Cet appareil numérique de la classe B est conforme à la norme NMB-003 du Canada. This device complies with RSS 210 of Industry Canada.

# **Bluetooth Europe—EU Declaration of Conformity**

This wireless device complies with the R&TTE Directive.

# **Europe—EU Declaration of Conformity**

**Български** Apple Inc. декларира, че това MacBook е в съответствие със съществените изисквания и другите приложими правила на Директива 1999/5/ЕС.

**Česky** Společnost Apple Inc. tímto prohlašuje, že tento MacBook je ve shodě se základními požadavky a dalšími příslušnými ustanoveními směrnice 1999/5/ES.

**Dansk** Undertegnede Apple Inc. erklærer herved, at følgende udstyr MacBook overholder de væsentlige krav og øvrige relevante krav i direktiv 1999/5/EF.

**Deutsch** Hiermit erklärt Apple Inc., dass sich das MacBook in Übereinstimmung mit den grundlegenden Anforderungen und den übrigen einschlägigen Bestimmungen der Richtlinie 1999/5/EG befinden.

**Eesti** Käesolevaga kinnitab Apple Inc., et see MacBook vastab direktiivi 1999/5/EÜ põhinõuetele ja nimetatud direktiivist tulenevatele teistele asjakohastele sätetele.

**English** Hereby, Apple Inc. declares that this MacBook is in compliance with the essential requirements and other relevant provisions of Directive 1999/5/EC.

**Español** Por medio de la presente Apple Inc. declara que este MacBook cumple con los requisitos esenciales y cualesquiera otras disposiciones aplicables o exigibles de la Directiva 1999/5/CE.

**Ελληνικά** Mε την παρούσα, η Apple Inc. δηλώνει ότι αυτή η συσκευή MacBook συμμορφώνεται προς τις βασικές απαιτήσεις και τις λοιπές σχετικές διατάξεις της Οδηγίας 1999/5/ΕΚ.

**Français** Par la présente Apple Inc. déclare que l'appareil MacBook est conforme aux exigences essentielles et aux autres dispositions pertinentes de la directive 1999/5/CE.

**Islenska** Apple Inc. lýsir því hér með yfir að þetta tæki MacBook fullnægir lágmarkskröfum og öðrum viðeigandi ákvæðum Evróputilskipunar 1999/5/EC.

**Italiano** Con la presente Apple Inc. dichiara che questo dispositivo MacBook è conforme ai requisiti essenziali ed alle altre disposizioni pertinenti stabilite dalla direttiva 1999/5/CE.

**Latviski** Ar šo Apple Inc. deklarē, ka MacBook ierīce atbilst Direktīvas 1999/5/EK būtiskajām prasībām un citiem ar to saistītajiem noteikumiem.

**Lietuvių** Šiuo "Apple Inc." deklaruoja, kad šis MacBook atitinka esminius reikalavimus ir kitas 1999/5/EB Direktyvos nuostatas.

**Magyar** Alulírott, Apple Inc. nyilatkozom, hogy a MacBook megfelel a vonatkozó alapvetõ követelményeknek és az 1999/5/EC irányelv egyéb elõírásainak.

**Malti** Hawnhekk, Apple Inc., jiddikjara li dan MacBook jikkonforma mal-ħtiġijiet essenziali u ma provvedimenti oħrajn relevanti li hemm fid-Dirrettiva 1999/5/EC.

**Nederlands** Hierbij verklaart Apple Inc. dat het toestel MacBook in overeenstemming is met de essentiële eisen en de andere bepalingen van richtlijn 1999/5/EG.

**Norsk** Apple Inc. erklærer herved at dette MacBook-apparatet er i samsvar med de grunnleggende kravene og øvrige relevante krav i EU-direktivet 1999/5/EF.

**Polski** Niniejszym Apple Inc. oświadcza, że ten MacBook są zgodne z zasadniczymi wymogami oraz pozostałymi stosownymi postanowieniami Dyrektywy 1999/5/EC.

**Português** Apple Inc. declara que este dispositivo MacBook está em conformidade com os requisitos essenciais e outras disposições da Directiva 1999/5/CE.

**Română** Prin prezenta, Apple Inc. declară că acest aparat MacBook este în conformitate cu cerintele esentiale și cu celelalte prevederi relevante ale Directivei 1999/5/CE.

**Slovensko** Apple Inc. izjavlja, da je ta MacBook skladne z bistvenimi zahtevami in ostalimi ustreznimi določili direktive 1999/5/ES.

**Slovensky** Apple Inc. týmto vyhlasuje, že toto MacBook spĺňa základné požiadavky a všetky príslušné ustanovenia Smernice 1999/5/ES.

**Suomi** Apple Inc. vakuuttaa täten, että tämä MacBook tyyppinen laite on direktiivin 1999/5/EY oleellisten vaatimusten ja sitä koskevien direktiivin muiden ehtojen mukainen.

**Svenska** Härmed intygar Apple Inc. att denna MacBook står i överensstämmelse med de väsentliga egenskapskrav och övriga relevanta bestämmelser som framgår av direktiv 1999/5/EG.

A copy of the EU Declaration of Conformity is available at: [www.apple.com/euro/compliance](http://www.apple.com/euro/compliance)

This equipment can be used in the following countries:

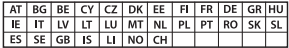

### **Korea Warning Statements**

#### 대한민국 규정 및 준수

방통위고시에 따른 고지사항 해당 무선설비는 운용 중 전파혼신 가능성이 있음. 이 기기는 인명안전과 관련된 서비스에 사용할 수 없습니다.

B급 기기(가정용 방송통신기자재) 이 기기는 가정용(B급) 전자파적합기기로서 주로 가정에서 사용하는 것을 목적으로 하며, 모든 지 역에서 사용할 수 있습니다.

### **Singapore Wireless Certification**

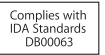

### **Taiwan Wireless Statements**

# 無線設備的警告聲明

經型式認證合格之低功率射頻電機,非經許可,公司、 商號或使用者均不得槽自變更頻率、加大功率或變更原 設計之特性及功能。低功率射頻電機之使用不得影響飛 航安全及干摄会法通信: 經發現有干擾現象時, 庫立即 停用,並改善至無干擾時方得繼續使用。前項合法通信 指依雷信法規定作業之無線雷通信。低功率射頻雷機須 忍受合法通信或工業、科學及醫療用電波輻射性電機設 備ウ干擦。

#### 鲣 兽

太雷池加果更换不正確會有爆炸的危險

諸依製造商說明書處理用過之電池

如有這 頻率·

# 於 5.25GHz 至 5.35GHz 區域內操作之 無線設備的警告擊明

T作類率 5 250 ~ 5 350GHz 該類段限於室內使用。

**Taiwan Class B Statement**

Class B 設備的警告聲明 NIL

# **VCCI** クラス **B** 基準について

情報処理装置等電波障害自主規制について

この装置は、情報処理装置等雷波障害白主規制協議 会 (VCCI) の基準に基づくクラス B 情報技術装置で す。この装置は家庭環境で使用されることを目的と していますが、この装置がラジオやテレビジョン受 信機に近接して使用されると、受信障害を引き起こ すことがあります。

取扱説明書に従って正しい取扱をしてください。

**Russia**

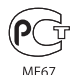

# 外部 **USB** モデムに関する情報

外部 USB モデムを使用して MacBook を電話回線に接続する場合は、モデム に付属の書類に記載されている通信当局の情報を参照してください。

# **ENERGY STAR**®  **Compliance**

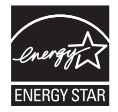

As an ENERGY STAR® partner, Apple has determined that standard configurations of this product meet the ENERGY STAR® guidelines for energy efficiency. The ENERGY STAR® program is a partnership with electronic equipment manufacturers to promote energyefficient products. Reducing energy consumption of products saves money and helps conserve valuable resources.

This computer is shipped with power management enabled with the computer set to sleep after 10 minutes of user inactivity. To wake your computer, click the mouse or trackpad button or press any key on the keyboard.

For more information about ENERGY STAR®, visit: [www.energystar.gov](http://www.energystar.gov)

### 廃棄とリサイクルに関する情報

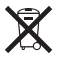

この記号は、お使いの製品をお住まいの地域の条例や規制に従って適正に 廃棄する必要があることを示します。お使いの製品の寿命が切れたときは、 Apple またはお住まいの地域の自治体に問い合わせて、リサイクルの方法を 確認してください。

Apple のリサイクルプログラムについては、次の Web サイトを参照してくだ さい:[www.apple.com/jp/recycling](http://www.apple.com/jp/recycling)

#### **European Union—Disposal Information**

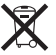

The symbol above means that according to local laws and regulations your product should be disposed of separately from household waste. When this product reaches its end of life, take it to a collection point designated by local authorities. Some collection points accept products for free. The separate collection and recycling of your product at the time of disposal will help conserve natural resources and ensure that it is recycled in a manner that protects human health and the environment.

#### **Türkiye**

EEE yönetmeliğine (Elektrikli ve Elektronik Eşyalarda Bazı Zararlı Maddelerin Kullanımının Sınırlandırılmasına Dair Yönetmelik) uygundur.

#### **Brasil: Informações sobre descarte e reciclagem**

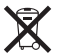

O símbolo acima indica que este produto e/ou sua bateria não devem ser descartadas no lixo doméstico. Quando decidir descartar este produto e/ou sua bateria, faça-o de acordo com as leis e diretrizes ambientais locais. Para informações sobre o programa de reciclagem da Apple, pontos de coleta e telefone de informações, visite [www.apple.com/br/environment.](http://www.apple.com/br/environment)

# バッテリーの廃棄に関する情報

バッテリーを廃棄する際は、お住まいの地域の条令および廃棄基準に従ってく ださい。

*Deutschland:* Dieses Gerät enthält Batterien. Bitte nicht in den Hausmüll werfen. Entsorgen Sie dieses Gerät am Ende seines Lebenszyklus entsprechend der maßgeblichen gesetzlichen Regelungen.

*Nederlands:* Gebruikte batterijen kunnen worden ingeleverd bij de chemokar of in een speciale batterijcontainer voor klein chemisch afval (kca) worden gedeponeerd.

台灣

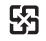

廢電池請回收

## **China Battery Statement**

警告: 不要刺破或焚烧。该由池不含水银。

## **Taiwan Battery Statement**

警告:請勿戳刺或焚燒。此電池不含汞。

# 中国

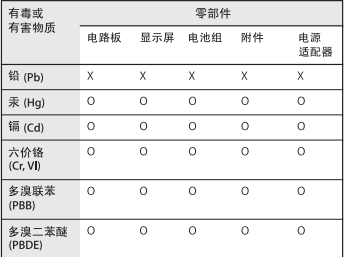

O· 表示该有毒有害物质在该部件所有均质材料中的含量均在 SI/T 11363-2006 规定的限量要求以下。

根据中国电子行业标准 SJ/T11364-2006 和相关的中国 政府法规, 本产品及其某些内部或外部组件上可能带 有环保使用期限标识。取决于组件和组件制造商,产 品及其组件上的使用期限标识可能有所不同。组件上 的使用期限标识优先于产品上任何与之相冲突的或不 同的环保使用期限标识。

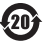

x: 表示该有毒有害物质至少在该部件的某一均质材料中的含 量超出 SJ/T 11363-2006 规定的限量要求。

**K** Apple Inc. © 2011 Apple Inc. All rights reserved.

本書の著作権は Apple Inc. に帰属します。本書の一部あるいは全部を Apple Inc. から書面による事前の許諾を得ることなく複写複製(コピー)する ことを禁じます。

本書には正確な情報を記載するように努めました。ただし、誤植や制作上の誤 記がないことを保証するものではありません。

Apple

1 Infinite Loop Cupertino, CA 95014  $U \leq \Delta$ [www.apple.com](http://www.apple.com)

アップルジャパン株式会社 〒 163-1480 東京都新宿区西新宿 3 丁目 20 番 2 号 東京オペラシティタワー [www.apple.com/jp](http://www.apple.com/jp)

Appleロゴは、米国その他の国で登録されたApple Inc.の商標です。キーボー ドの Apple ロゴ(Option + Shift + K)を Apple の書面による事前の許可 なく商業目的で使用した場合、米国連邦法および各州法において商標権侵害 や不正競争にあたる可能性があります。

Apple、Apple ロゴ、AirMac、FaceTime、Finder、GarageBand、 iChat、iLife、iMovie、iPhoto、iPod、iPod touch、iTunes、Keynote、 Mac、MacBook、Mac OS、MagSafe、Photo Booth、Safari、Spaces、 Spotlight、SuperDrive、Time Capsule、および Time Machine は、 米国その他の国で登録された Apple Inc. の商標です。商標「iPhone」は、 アイホン株式会社の許諾を受けて使用しています。

iPad および Multi-Touch は、Apple Inc. の商標です。

Apple、AppleCare、Apple Store、および iTunes Store は、米国その他 の国で登録された Apple Inc. のサービスマークです。

App Store は Apple Inc. のサービスマークです。

ENERGY STAR® は米国の登録商標です。

Bluetooth® のワードマークとロゴは Bluetooth SIG, Inc. が所有している登 録商標です。また、Apple Inc. のワードマークやロゴの使用は実施権に基づ いています。

本書に記載のその他の社名、商品名は、各社の商標または登録商標です。本 書に記載の他社商品名は参考を目的としたものであり、それらの製品の使用 を強制あるいは推奨するものではありません。また、Apple Inc. は他社製品 の性能または使用につきましては一切の責任を負いません。

Dolby Laboratories からの実施権に基づき製造されています。「Dolby」、 「Pro Logic」、およびダブル D 記号は、Dolby Laboratories の商標です。 非公開機密著作物。© 1992–1997 Dolby Laboratories, Inc. All rights reserved.